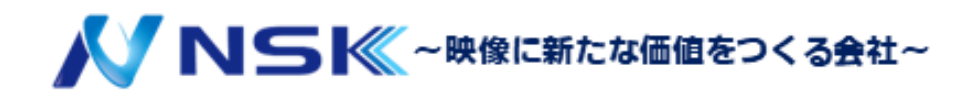

# IPS-4220-16GT-240 IPS-4228-24GT-360

WEBブラウザマニュアル

23.12.Y.02

<span id="page-1-0"></span>一般

本書では、RTLスイッチ(以下、本装置)のWebインタフェースの操作方法について説明します。Webブラウザでスイッチ にアクセスし、スイッチを設定および管理できます。

### 安全上の注意

定義された意味を持つ次のカテゴリ化されたシグナルワードがマニュアルに表示されることがあります。

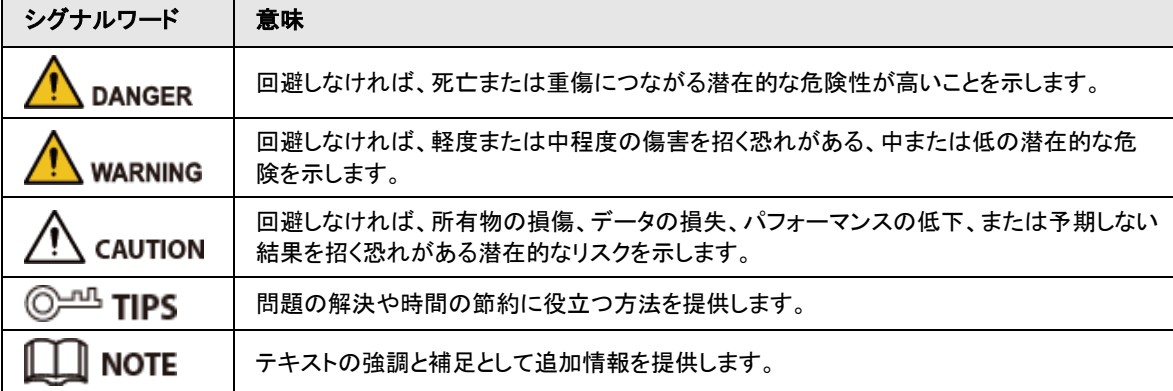

アイコン

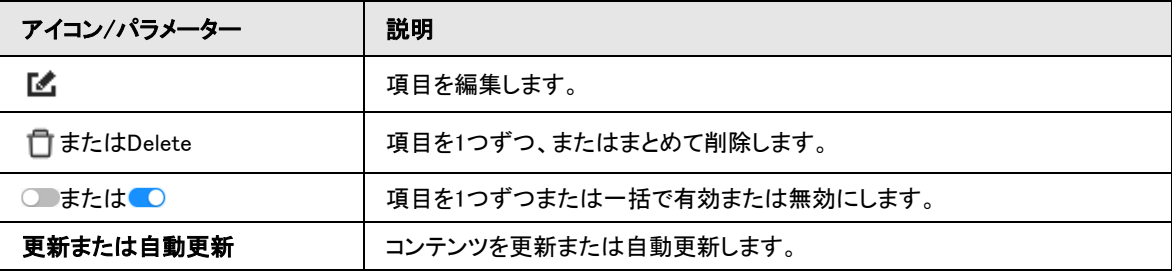

改訂履歴

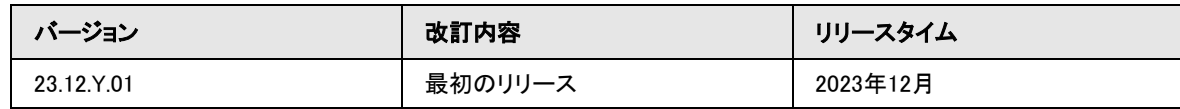

マニュアルについて

- マニュアルは参照用です。マニュアルと製品で違いがある場合があります。
- 取扱説明書に準拠していない方法で製品を動作させたために発生した損失については、当社は責任を負いませ ん。
- すべての設計とソフトウェアは、予告なく変更されることがあります。製品のアップデートにより、実際の製品とマニ ュアルで表示が異なる場合があります。最新のプログラムと補足ドキュメントについては、カスタマーサービスにお 問い合わせください。
- デバイスの使用中に問題が発生した場合は、弊社のWebサイトにアクセスし、カスタマサービスに連絡してくださ い。

# 重要な安全対策と警告

<span id="page-2-0"></span>ここでは、機器の適切な取り扱い、危険の防止、物的損害の防止について説明します。ご使用の前によくお読みにな り、使用上の注意事項を守ってください。

#### 輸送要件

デバイスは、できるだけ湿度と温度の下で輸送してください。

#### ストレージ要件

デバイスは、許可された湿度および温度の条件下で保管してください。

#### インストール要件

### WARNING

 $\sqrt{N}$ 

● アダプタの電源が入っている間は、電源アダプタをデバイスに接続しないでください。

- 日光の当たる場所や熱源の近くに置かないでください。
- 本装置を湿気、ほこり、およびすすからの発生する環境に置かないでください。
- 装置を通気のよい場所に置き、通気を妨げないようにします。
- メーカー提供のアダプターまたはキャビネット電源を使用してください。
- デバイスの損傷を防ぐため、デバイスを2種類以上の電源に接続しないでください。
- 装置は、2.5mm<sup>2</sup>の断面領域を持ち、接地抵抗が4オーム以下の銅線で接地しなければなりません。
- 電圧安定器および雷サージ保護器は、現場の実際の電源および周囲環境に応じてオプションです。
- 熱の拡散を確実にするため、デバイスと周囲の領域との間のギャップは、側面が10cm未満、デバイスの上部が 10cm未満にならないようにしてください。
- デバイスを取り付ける際は、電源プラグとアプライアンスカプラに簡単に届いて電源が切れることを確認してくださ い。

#### 動作要件

### WARNING

- 専門的な指示なしに装置を分解しないでください。
- 電源の入出力の定格範囲内でご使用ください。
- ご使用の前に、電源が正しいことを確認してください。
- アダプタの電源が入っているときは、デバイス側面の電源コードを抜かないでください。

### $\wedge$

- デバイスは、許可された湿度および温度の条件下で使用してください。
- 液体をデバイスに落としたりしないでください。
- 新聞、テーブルクロス、カーテンなどの物で装置の換気口をふさがないでください。

### メンテナンス要件

### WARNING

- メンテナンス前にデバイスの電源をオフにしてください。
- メンテナンス回路図の主要コンポーネントに警告サインで印を付けます。

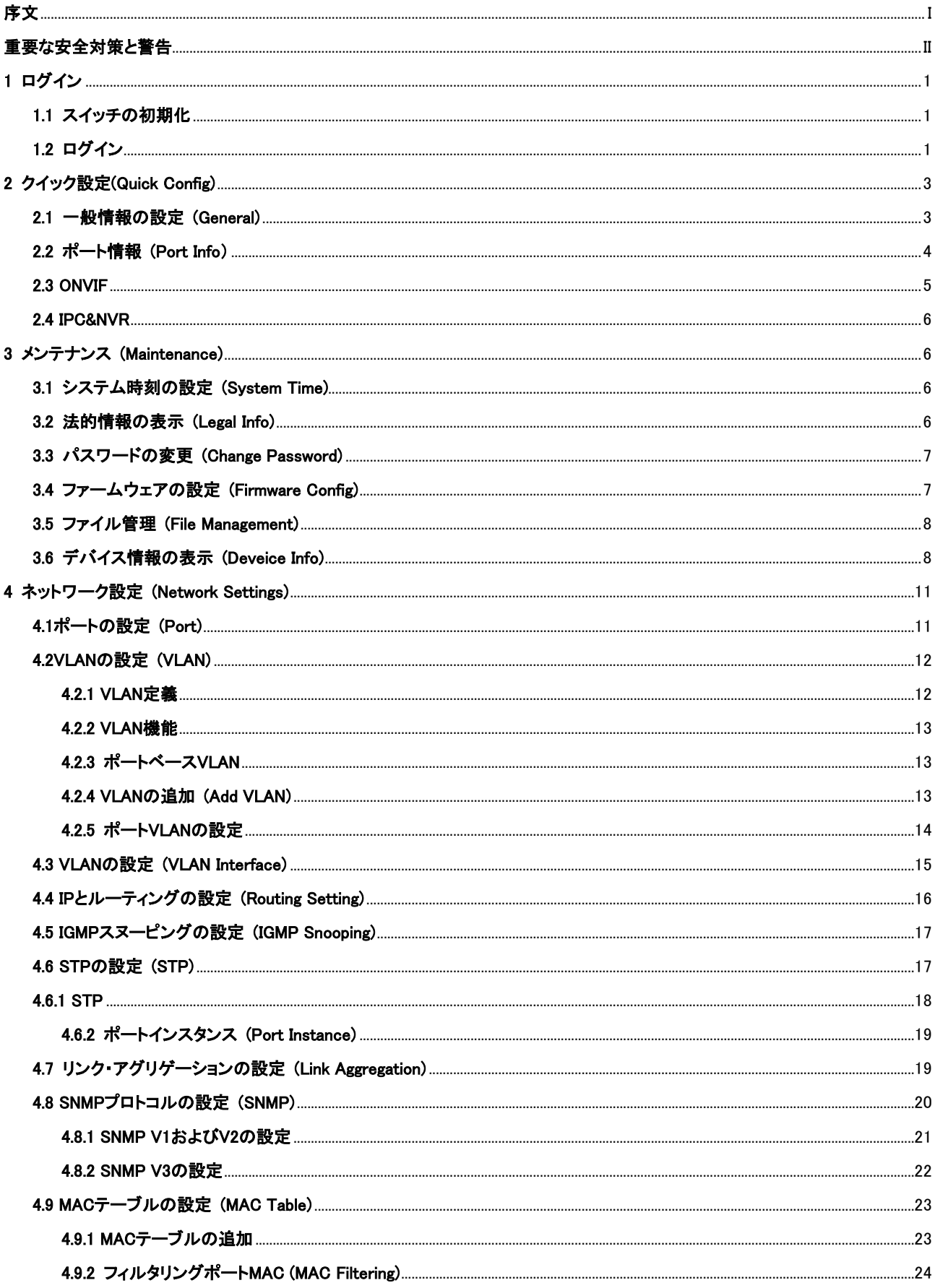

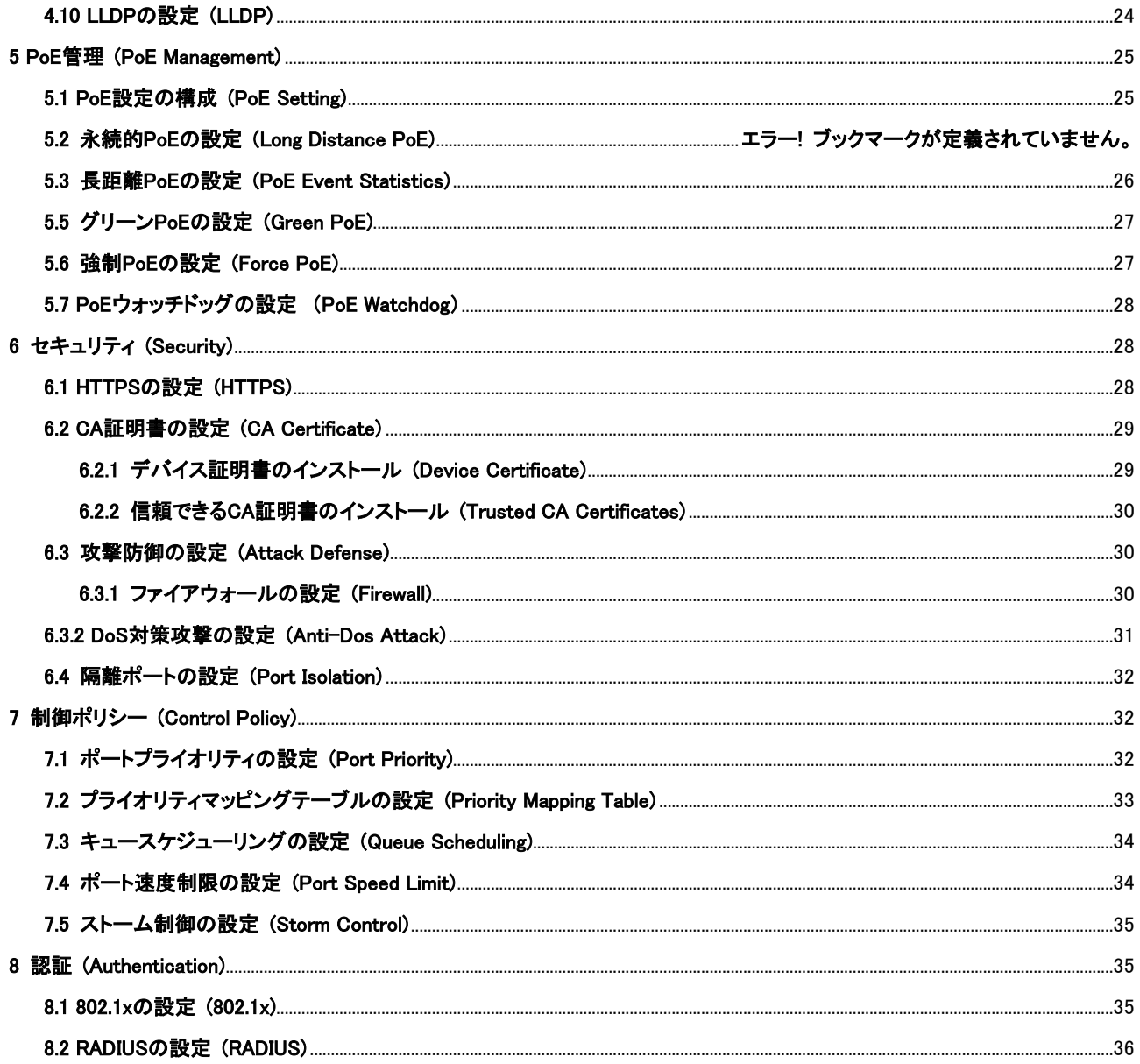

# 1 ログイン

### <span id="page-5-1"></span><span id="page-5-0"></span>1.1 スイッチの初期化

### 前提条件

ログインする前に、スイッチと設定デバイスが接続され、電源が入っていることを確認してください。

手順

- ステップ1 IEブラウザを開き、WebブラウザのアドレスバーにスイッチのIPアドレス(デフォルトでは192.168.1.110)を入 力し、Enterキーを押します。
- ステップ2 パスワードを「New Password」「ConfirmPassword」欄に入力します。

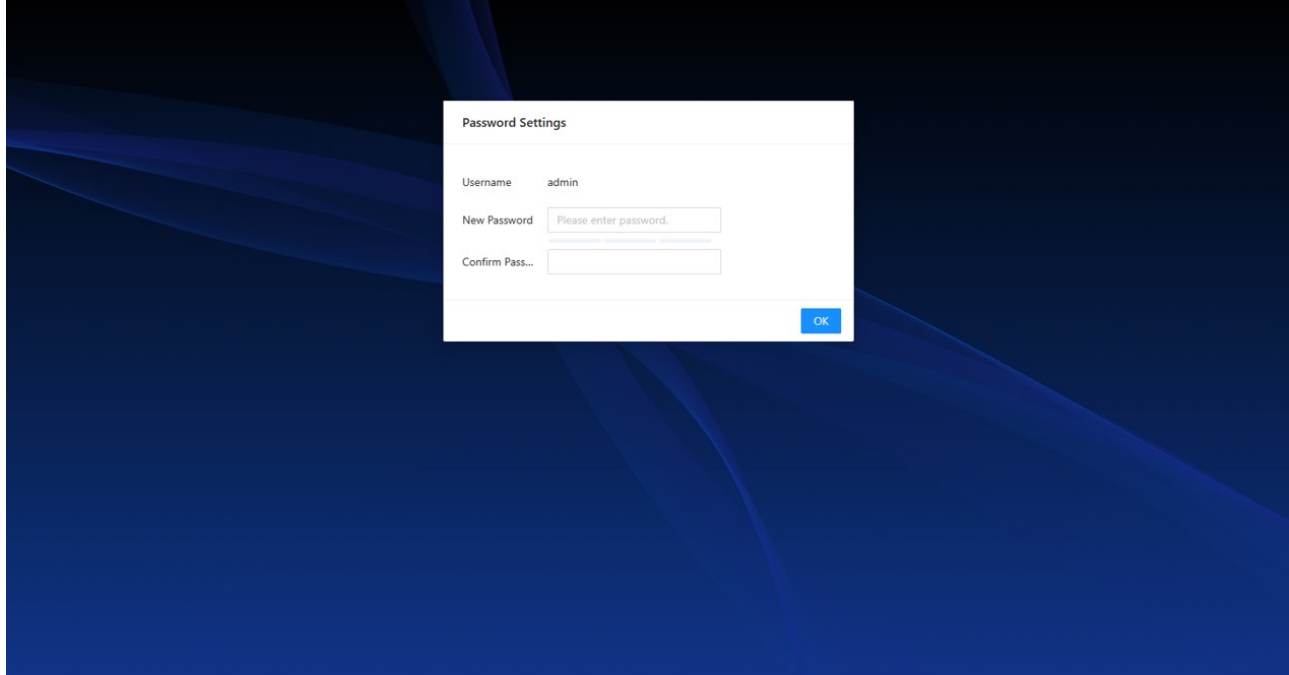

ステップ3 OKをクリックします。

### <span id="page-5-2"></span>1.2 ログイン

手順

- ステップ1 WebブラウザのアドレスバーにスイッチのIPアドレス(デフォルトは192.168.1.110)を入力し、 Enterキーを押します。
- ステップ2 ユーザー名とパスワードを入力します。
- ステップ3 ログインをクリックします。

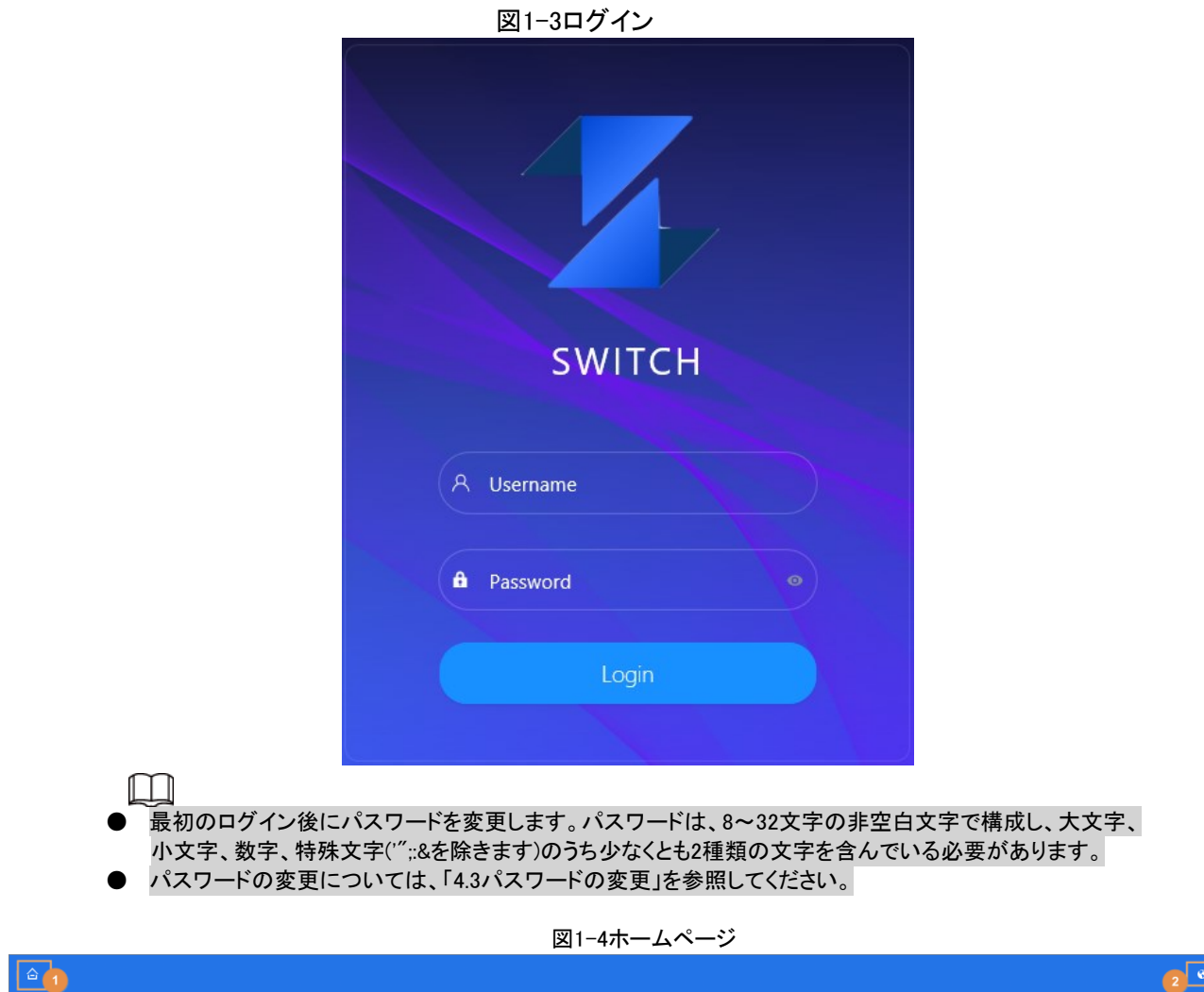

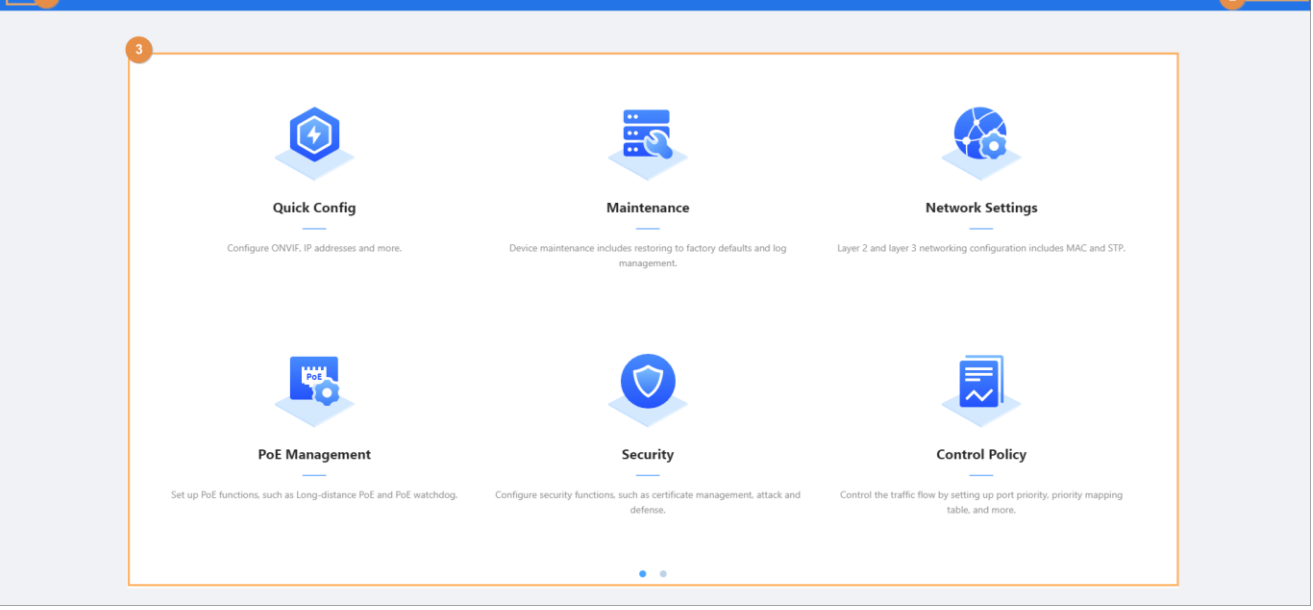

 $\overline{\phantom{a}}$ 

### 表1-1ホームページの説明

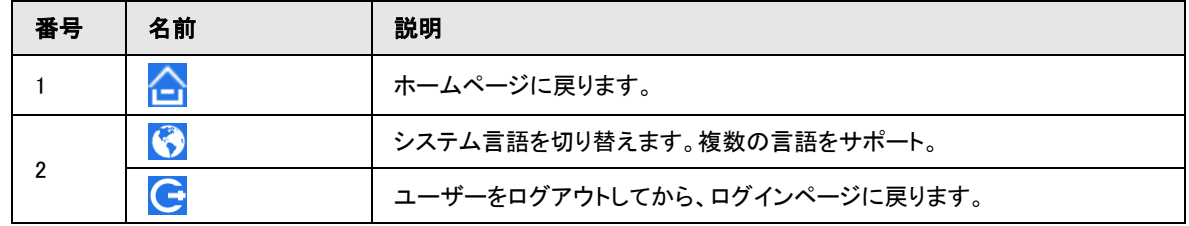

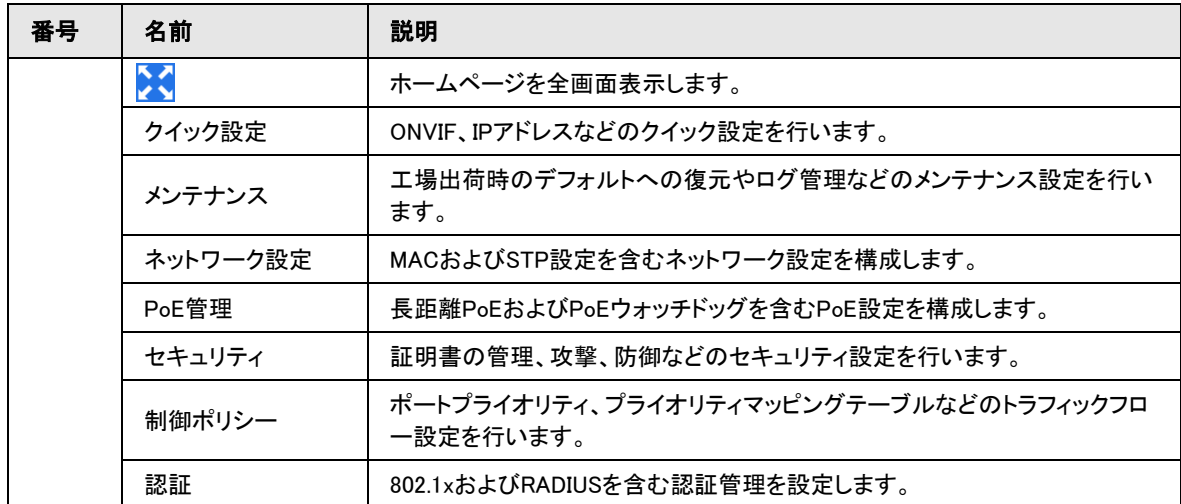

# 2 クイック設定(Quick Config)

<span id="page-7-0"></span>システム情報を表示し、ONVIF、IPアドレスなどのスイッチパラメータを設定できます。本書のページは参照専用であり、実際のペ ージとは異なる場合があります。

### <span id="page-7-1"></span>2.1 一般情報の設定 (General)

名前、IPアドレス、サブネットマスク、デフォルトゲートウェイなどの一般情報を表示および設定できます。

手順

ステップ1 Quick Config>Generalを選択します。

ステップ2 スイッチの全般情報を表示および設定できます。

ステップ3 (DHCPにする場合は) きクリックして、DHCP機能を有効にします。

この機能をお勧めします。DHCPを有効にすると、スイッチに接続されているルータまたはDHCPサーバが自動的 にIPアドレスをスイッチに割り当てます。元のIPアドレスはWebページへのアクセスに失敗します。

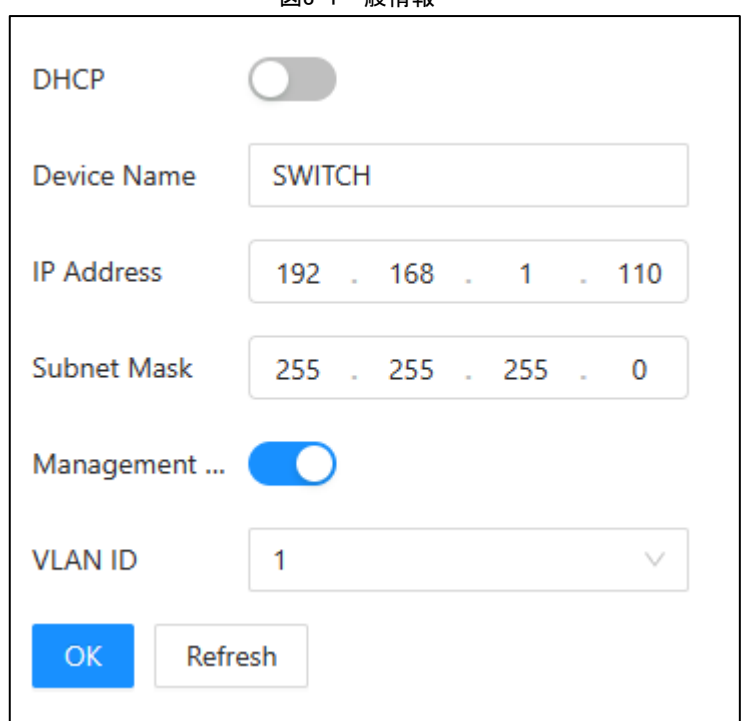

図3-1一般情報

表3-1一般情報の説明

| パラメーター                       | 説明                                                                                                    |
|------------------------------|----------------------------------------------------------------------------------------------------|
| <b>DHCP</b>                  | DHCPの有効化をサポートします。DHCPを有効にすると、新しいIPが自動的に取得され、<br>割り当てられます。新しいIPが割り当てられる前に、デフォルトのIP192.168.1.110が採用さ<br>れます。 |
| デバイス名(DeviceName)            | 現在のデバイス名を表示します。名前の変更をサポートします。                                                                              |
| IPアドレス(IPAdress)             | 現在のIPアドレスを表示します。手動設定をサポートします。                                                                              |
| サブネットマスク(SubnetMask)         | サブネットマスクの入力をサポートします。                                                                                       |
| 管理対象<br>VLAN(ManagementVLAN) | 管理対象VLANを有効にすると、管理対象VLANからIP経由でのみWebページにアクセス<br>できます。                                                      |
| <b>VLAN ID</b>               | 現在の管理対象VLAN IDを表示します。                                                                                      |

# <span id="page-8-0"></span>2.2 ポート情報 (Port Info)

ポート、タイプ、リンクステータス、速度/二重化、VLAN、RX使用状況、TX使用状況、スイッチのメディアタイプなどの情報を表示で きます。

#### 手順

<u>ステップ1 </u>Quick Config>Port Infoを選択します。 <u>ステップ2 スイッチのポート情報を表示します。</u>

|                |              |             | 図3-2ポート情報       |              |                  |                  |            |
|----------------|--------------|-------------|-----------------|--------------|------------------|------------------|------------|
| Refresh        | Auto Refresh |             |                 |              |                  |                  |            |
| Port           | Type         | Link Status | Speed/Duplexing | VLAN         | RX Usage         | TX Usage         | Media Type |
| 1              | Access       | Down        | Down            | 4094         | $\boldsymbol{0}$ | $\boldsymbol{0}$ | Copper     |
| $\overline{c}$ | Access       | Down        | Down            |              | $\mathbb O$      | $\bf{0}$         | Copper     |
| 3              | Access       | UP          | 100M_Full       | $\mathbf{1}$ | $\mathbb O$      | $\boldsymbol{0}$ | Copper     |
| $\overline{4}$ | Access       | Down        | Down            | $\mathbf{1}$ | $\bf{0}$         | $\bf{0}$         | Copper     |
| 5              | Access       | Down        | Down            | $\mathbf{1}$ | $\boldsymbol{0}$ | $\boldsymbol{0}$ | Fiber      |
| 6              | Access       | Down        | Down            | 1            | $\mathbb O$      | $\boldsymbol{0}$ | Fiber      |
| $\overline{7}$ | Access       | Down        | Down            |              | $\mathbb O$      | $\mathbf 0$      | Fiber      |

表3-2ポート情報

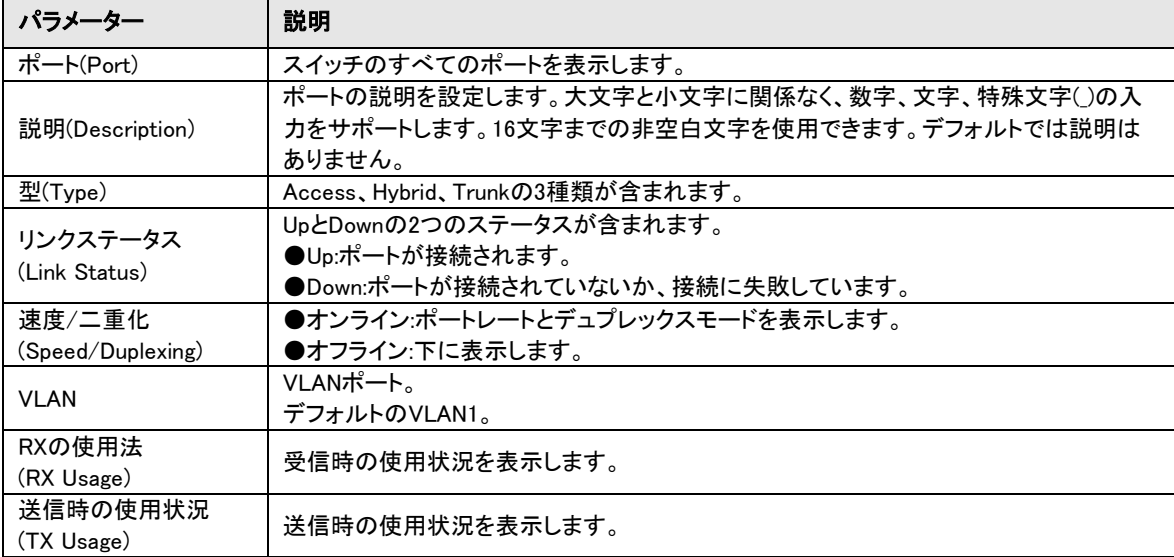

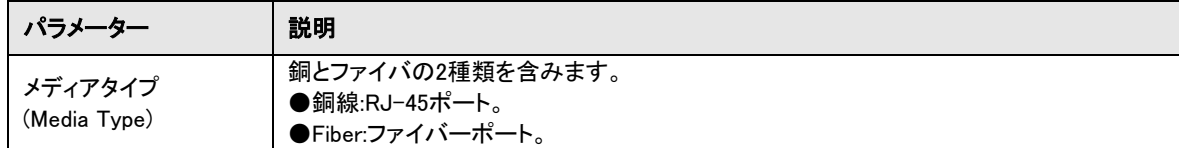

#### 関連操作

●Refresh(更新)をクリックして、ポート情報を手動で更新します。

●自動リフレッシュの横にある まクリックして、自動リフレッシュを有効にします。

### <span id="page-9-0"></span>2.3 ONVIF

Quick Config>ONVIFを選択すると、デバイスのポート情報を表示できます。

をクリックするとONVIF表示機能が有効になります。有効にすると、ページにスイッチのすべてのポートと接続ステータスが 表示されます。

- 緑色のポート:正常な接続を示します。
- 水色のポート:接続がないか、接続に失敗したことを示します。

機種によって装備されるポートの数が異なります。次の図は参考用です。実際の製品を参照してください。

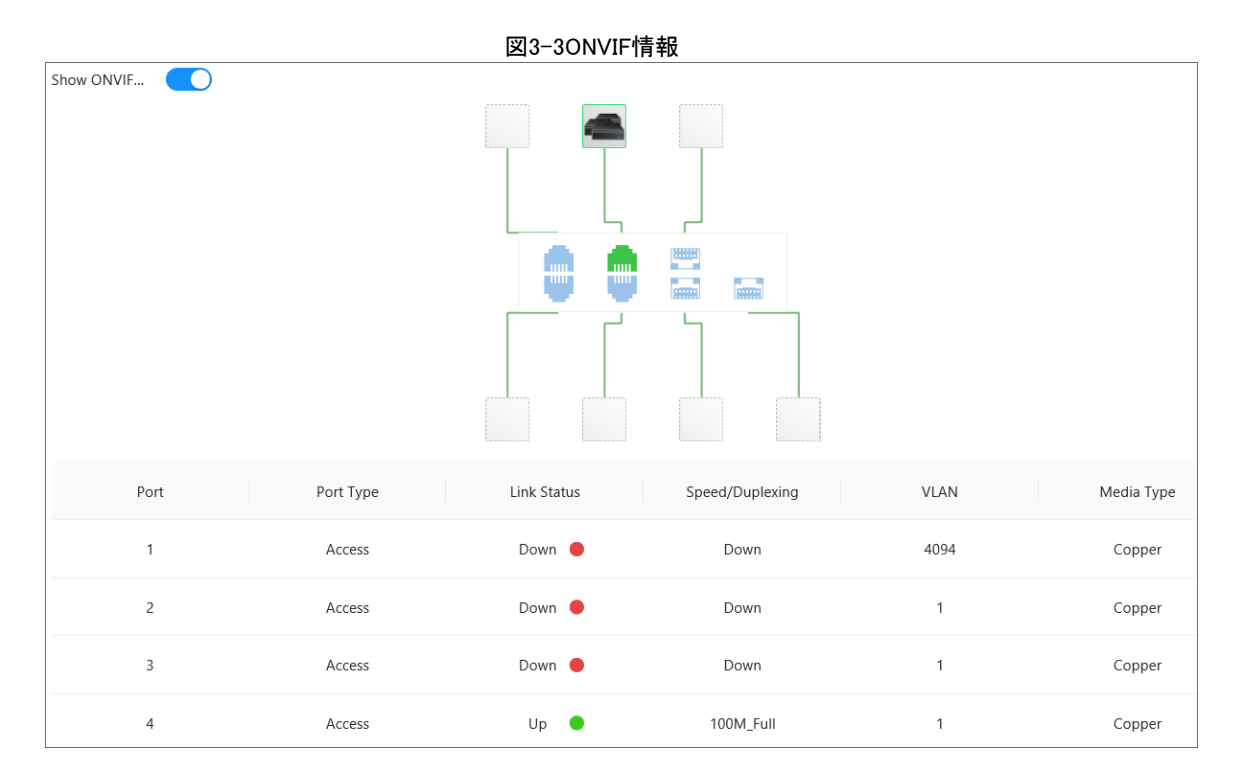

表3-3ポートの説明

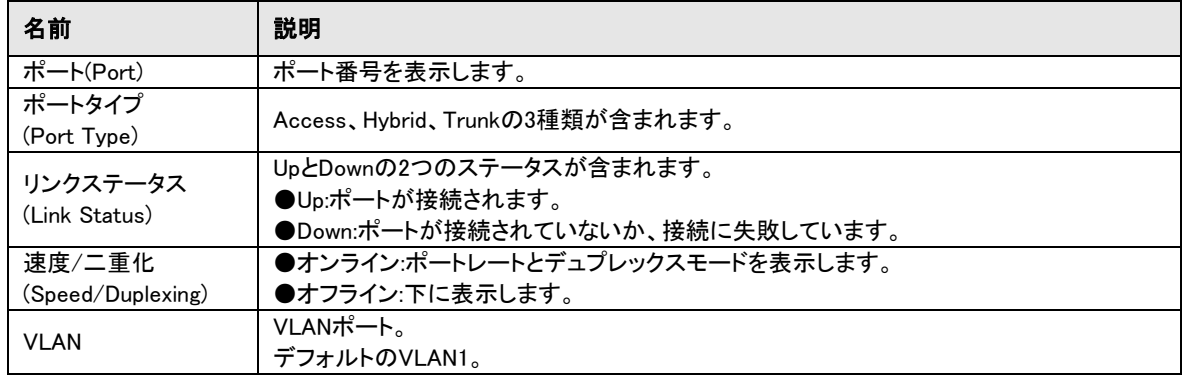

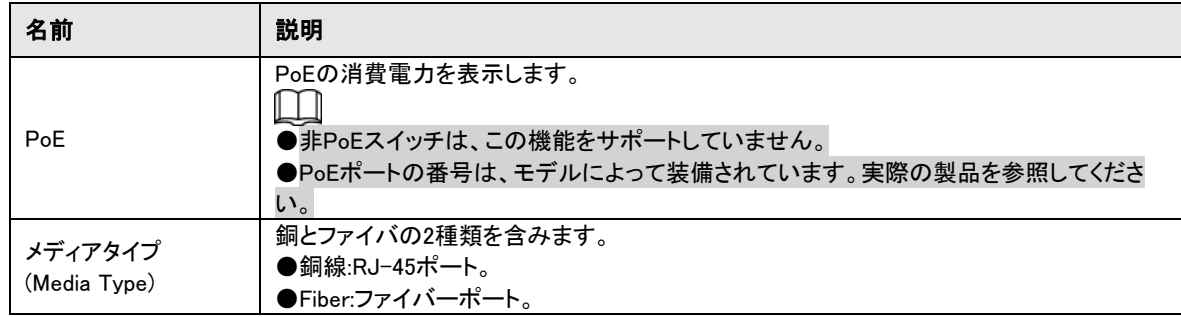

### <span id="page-10-0"></span>2.4 IPC&NVR

Quick Config>IPC&NVRを選択すると、スイッチに接続されているIPC、NVR、その他のデバイスの情報を表示できます。

# 3 メンテナンス (Maintenance)

### <span id="page-10-2"></span><span id="page-10-1"></span>3.1 システム時刻の設定 (System Time)

スイッチのシステム時刻を表示および設定できます。

#### 手順

- ステップ1 Maintenance>System Timeを選択します。
- ステップ2 システム時刻を設定します。3つの方法があります:
- **●システム時刻とタイムゾーンを手動で設定し、OKをクリックします。**
- ●「PCを同期」をクリックして、スイッチの時刻をコンピュータの時刻に同期させます。
- ●スイッチの時刻をサーバの時刻に同期する場合に クリックします。

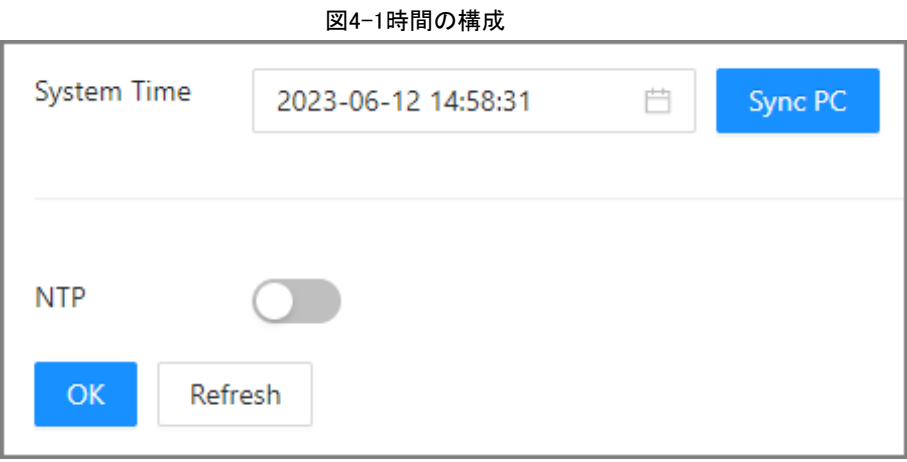

### <span id="page-10-3"></span>3.2 法的情報の表示 (Legal Info)

メンテナンス>法的情報を選択すると、オープンソースソフトウェア通知を表示できます。

図4-2法的情報

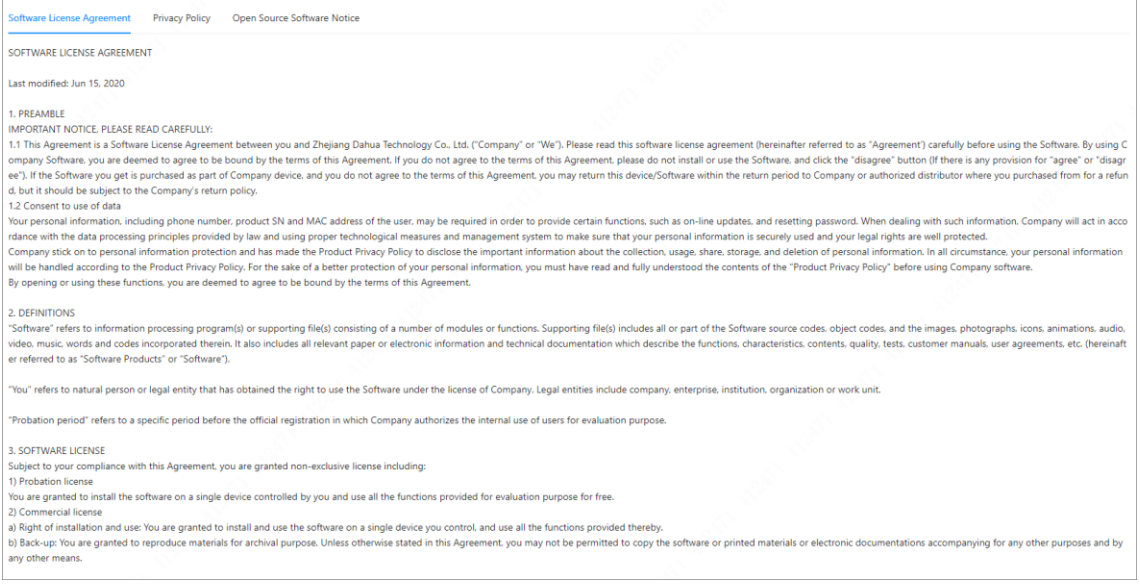

### <span id="page-11-0"></span>3.3 パスワードの変更 (Change Password)  $\Box$

●iLinksView機能を使用するには、iLinksViewプラットフォームとスイッチのユーザー名とパスワードが同じでなければなり ません。

●ユーザー名はデフォルトでadminで、変更することはできません。

#### 手順

- ステップ1 Maintenance>Change Passwordを選択します。
- ステップ2 旧パスワード(Old Password)、新しいパスワード)New Passwordおよび確認用パスワード(Confirm Password) を入力します。

パスワードは、8~32文字の非空白文字で構成し、大文字、小文字、数字、特殊文字('";:&を除きます)のうち少なくとも2 種類の文字を含んでいる必要があります。

ステップ3 パスワード有効期限のリストでパスワードの有効期限を選択します。 パスワード有効期限は、無し、30日、60日、90日、および180日から選択できます。 ステップ4 OKをクリックします。

### <span id="page-11-1"></span>3.4 ファームウェアの設定 (Firmware Config)

Maintenance>Firmware Configを選択すると、デバイスの復元、システムのアップデート、およびデバイスの再起動ができます。

工場出荷時のデフォルトに戻します(Restore Factory Default) Restore Factory Defaultをクリックして、すべてのデバイスパラメータを工場出荷時のデフォルトに復元します。 VLAN1のIPアドレスを除くすべてのパラメータがデフォルト設定に復元されます。

ソフトウェアを更新します(Import Update File) Browse(参照)をクリックしてアップデートファイルをインポートし、Update Now(今すぐアップデート)をクリックします。 ソフトウェアの更新には3分かかる場合があります。アップデート後、システムは自動的に再起動します。

デバイスの再起動(Device Restart) 今すぐ再起動(RestartNow)をクリックして、デバイスを再起動します。

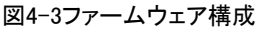

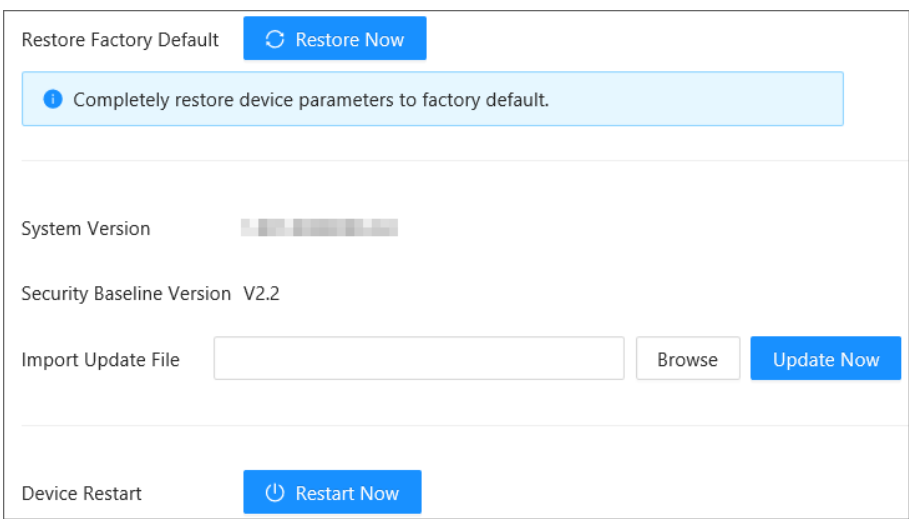

### <span id="page-12-0"></span>3.5 ファイル管理 (File Management)

バックアップファイルとリストアファイルを設定できます。

バックアップ設定(Backup Config)

今後の参照用にログをバックアップすることをお勧めします。

Maintenance>File Management>Backup Configを選択し、Export Configuration Fileをクリックしてファイルをエクスポートします。

復元設定(Config Restore) 今後の参照用にログをバックアップすることをお勧めします。 Maintenance>File Management>Config Restoreを選択し、Browseをクリックしてファイルを選択し、Import Configuration Filesをクリ ックしてファイルをインポートします。

インポートされた設定は、以前の設定を上書きします。

## <span id="page-12-1"></span>3.6 デバイス情報の表示 (Deveice Info)

Maintenance>Device Infoを選択すると、System、Software、Hardware、Timeの情報を表示できます。

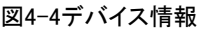

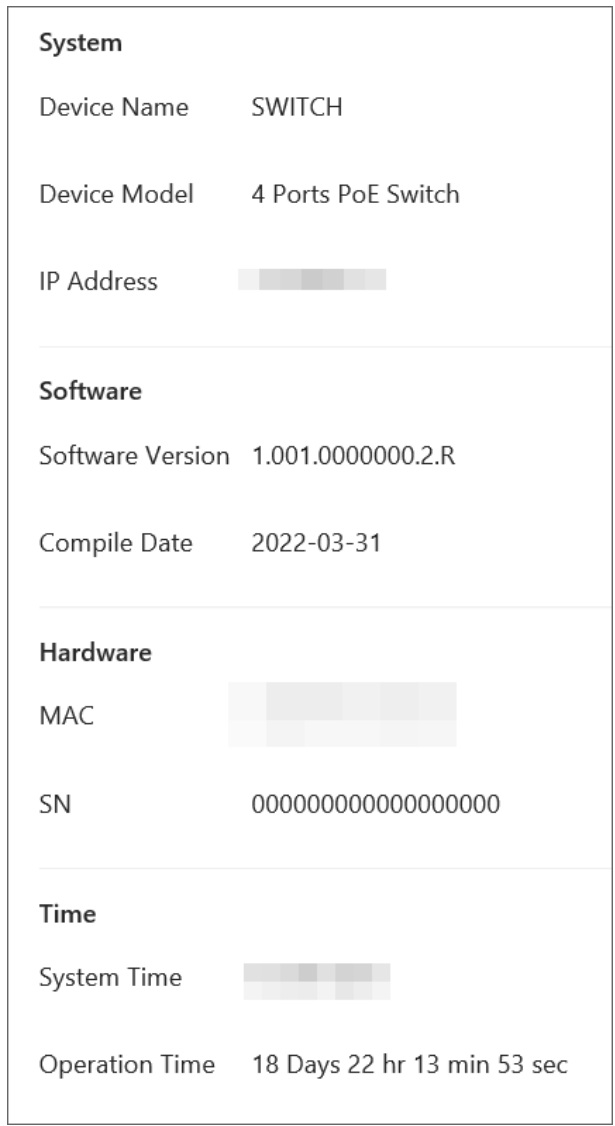

# 3.7 ログ情報の参照 (Log)

デバイス操作のログ情報を表示できます。

今後の参照のために、キーログをサーバに同期できるように、ログ機能を有効にすることをお勧めします。

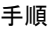

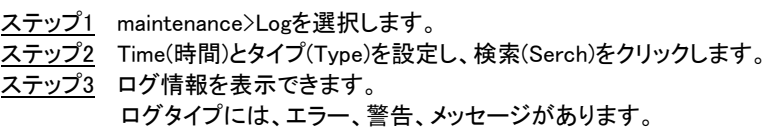

図4-5ログ情報

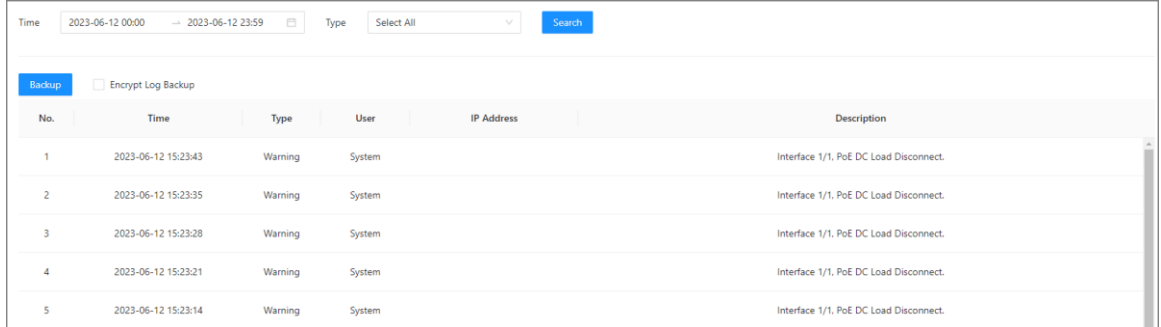

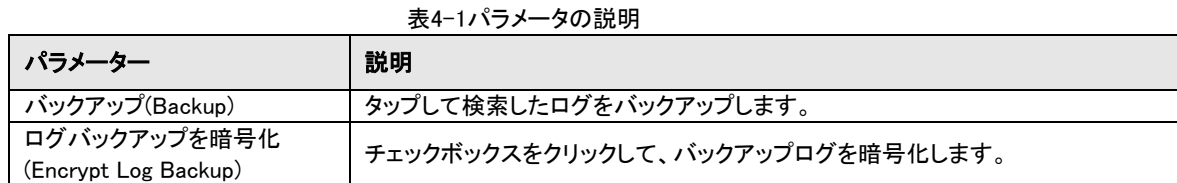

# 3.8 ステータス監視 (Status Management)

Maintenance>Status Monitoringを選択すると、CPU使用量とメモリ使用量を表示できます。

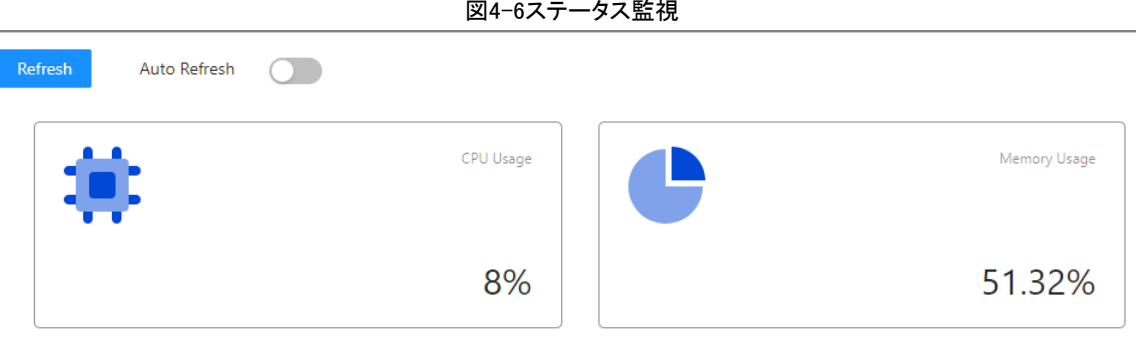

# 3.9 診断の表示 (Diagnosis)

手順

- ステップ1 Maintenance>Diagnosisを選択します。
- ステップ2 「送信先IP(DestinationIP)」を入力し、「パケットサイズ(Packet Size)」と「Ping回数(Ping Times)」を選択します。 ステップ3 Diagnoseをクリックします。

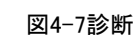

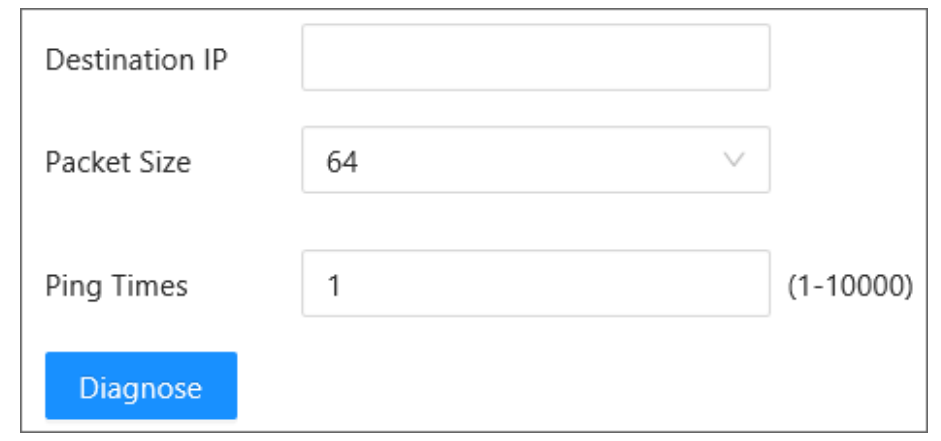

# 3.10 ミラーリングの設定 (Mirror)

ミラーリングは、指定された送信元で送受信されたトラフィックまたはその両方を、分析のために宛先ポートにコピーします。指定 されたソースはミラーソースと呼ばれ、宛先ポートはオブザベーションポートと呼ばれ、コピーされたトラフィックはミラートラフィック と呼ばれます。ミラーリングは、スイッチの監視ポートを介してトラフィックのコピーを監視デバイスに送信し、サービス分析を行い ます。

手順

ステップ1 Maintenance>Mirrorを選択します。 ステップ2追加をクリックします。 ステップ3 Add Mirroring Groupページで、Mirroring Group No.、Mirroring Destination Portを選択し、実際の状況に応じて TX Only、RX Only、Bothから選択します。 ステップ4 OKをクリックします。

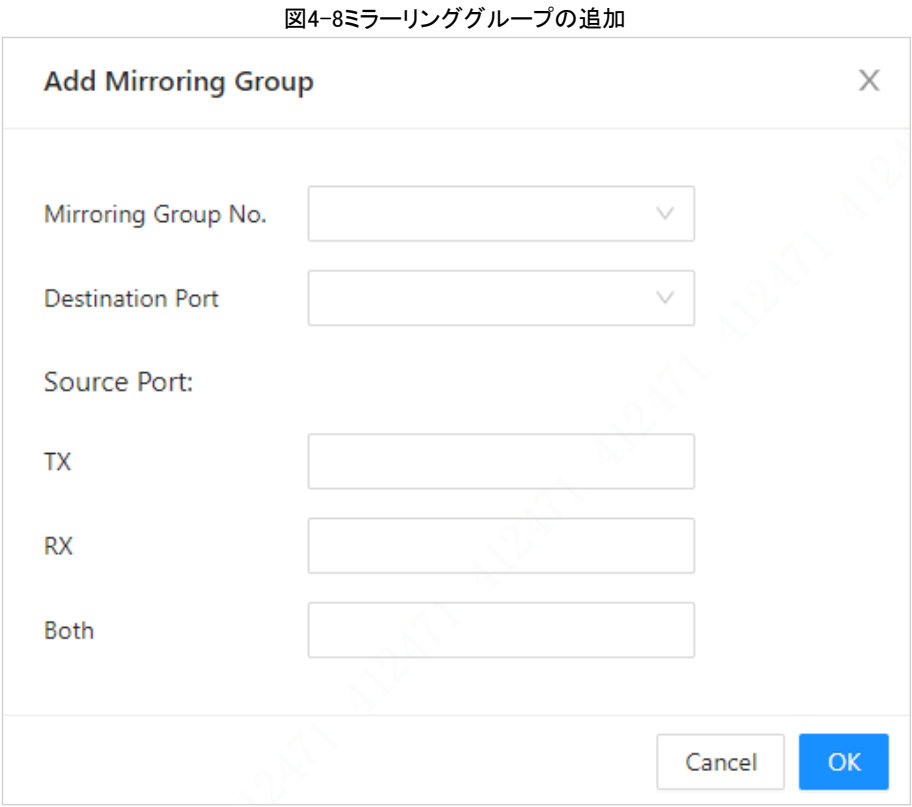

表4-2ソースポート(Source Port)の説明

| 名前       | 説明                   |
|----------|----------------------|
| 送信のみ(TX) | トラフィックの送信のみをサポートします。 |
| 受信のみ(RX) | 受信トラフィックのみサポートします。   |
| 面方(Both) | 送信と受信の両方をサポートします。    |

### 関連操作

●クリックすると、ミラーリンググループの情報を編集できます。

●ミラーリンググループを削除するには、ロをクリックまたは削除します。

# 4 ネットワーク設定 (Network Settings)

### <span id="page-15-1"></span><span id="page-15-0"></span>4.1ポートの設定 (Port)

速度/二重化、フロー制御、およびその他のパラメータを含むポートパラメータを設定できます。ポートパラメータは、ポートの作業 モードに直接影響します。実用的な要件に従って構成を行います。 Ш

Webページはデバイスによって異なる場合があります。実際のページを参照してください。

### 手順

ステップ1 NetworkSettings>Portを選択します。 ステップ2パラメータを表示および設定できます。

| Port           | Description | Type     | Link Stat | Speed/D   | Speed/Duplexing | Flow Co | RX Usage    | TX Usage    | Details                                |
|----------------|-------------|----------|-----------|-----------|-----------------|---------|-------------|-------------|----------------------------------------|
| $\mathbf{1}$   |             | Ethernet | Down      | Down      | Auto<br>$\vee$  |         | $\,0\,$     | $\bf{0}$    | $\ensuremath{\underline{\mathcal{O}}}$ |
| $\overline{2}$ |             | Ethernet | Down      | Down      | Auto<br>$\vee$  |         | $\mathbb O$ | $\mathbb O$ | $\ensuremath{\underline{\mathcal{O}}}$ |
| 3              |             | Ethernet | Down      | Down      | Auto<br>$\vee$  |         | $\mathbb O$ | $\mathbb O$ | $\mathcal Q$                           |
| $\sqrt{4}$     |             | Ethernet | UP        | 100M Full | Auto<br>$\vee$  |         | $\,0\,$     | $\bf{0}$    | $\ensuremath{\underline{\mathcal{O}}}$ |
| $\mathsf S$    |             | Optical  | Down      | Down      | Auto<br>$\vee$  |         | $\,0\,$     | $\,0\,$     | $\ensuremath{\underline{\mathcal{O}}}$ |
| 6              |             | Optical  | Down      | Down      | Auto<br>$\vee$  |         | $\mathbb O$ | $\mathbb O$ | $\ensuremath{\underline{\mathcal{O}}}$ |
| $\overline{7}$ |             | Optical  | Down      | Down      | Auto<br>$\vee$  |         | $\mathbb O$ | $\mathbb O$ | $\mathcal Q$                           |
| Refresh<br>OK  |             |          |           |           |                 |         |             |             |                                        |

図5-1ポート設定

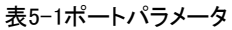

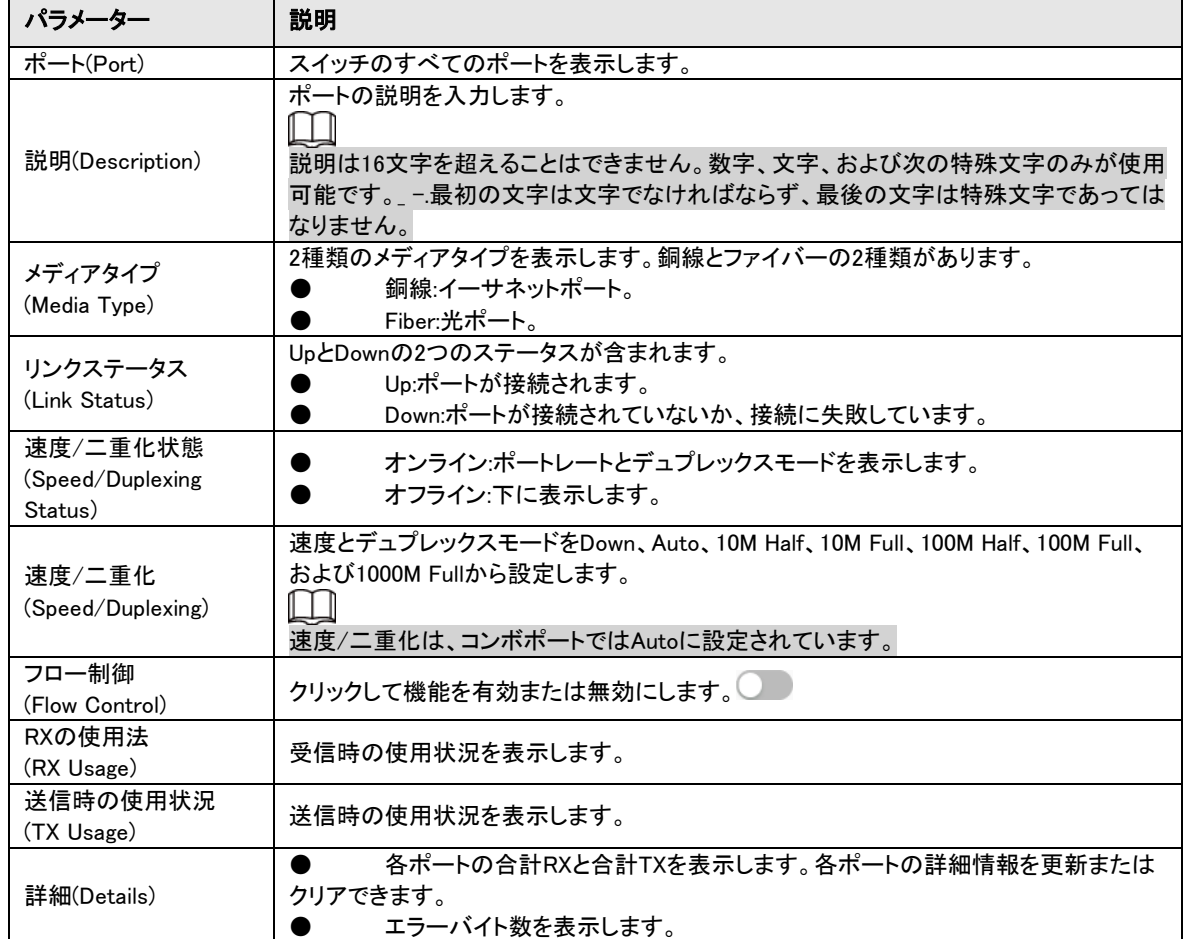

ステップ3 OKをクリックします。

# <span id="page-16-0"></span>4.2VLANの設定 (VLAN)

### <span id="page-16-1"></span>4.2.1 VLAN定義

論理的には、1つのLAN(ローカルエリアネットワーク)を多くのサブセットに分割できます。各サブセットには、独自のブロードキャス ト領域(仮想LAN(VLAN))があります。VLANは、物理的ではなく論理的にLANから分割され、VLAN内の分離されたブロードキャス ト領域を実現します。

### <span id="page-17-0"></span>4.2.2 VLAN機能

●ネットワークのパフォーマンスを向上させます。ブロードキャストパケットはVLAN内にあり、ネットワークブロードキャストストーム を効果的に制御し、ネットワーク帯域幅を削減し、ネットワーク処理能力を強化することができます。

●ネットワークセキュリティを強化します。異なるVLANのスイッチは相互にアクセスできず、異なるVLANのホストは相互に通信で きません。彼らはメッセージを転送するためにルータか3層スイッチを必要とします。

●ネットワーク管理を簡素化します。同じバーチャル・ワーキング・グループのホストは、1つの物理的なエリアに限定されません。 これにより、ネットワーク管理が簡素化され、異なるエリアのユーザのためのワーキング・グループの確立が容易になります。

### <span id="page-17-1"></span>4.2.3 ポートベースVLAN

ポートタイプには、アクセス、トランク、ハイブリッドがあります。

●アクセス:ポートは1つのVLANに属し、コンピュータポートへの接続に使用されます。

●Trunk:ポートは複数のVLANを通過させ、複数のVLANのメッセージを送受信し、スイッチ間の接続に使用されます。

●ハイブリッド:ポートは複数のVLANを通過させ、複数のVLANのメッセージを送受信し、スイッチ間の接続に使用され、コンピュー タを接続します。

### <span id="page-17-2"></span>4.2.4 VLANの追加 (Add VLAN)

ポートをVLANに追加できます。VLANは、デフォルトではVLAN1です。

隔離ポートとVLANを同時に有効にすることはできません。いずれかが有効になると、もう一方も自動的に無効になります。注 意してください。

### 手順

ステップ1 NetworkSetting>VLANを選択します。

図5-3VLAN設定

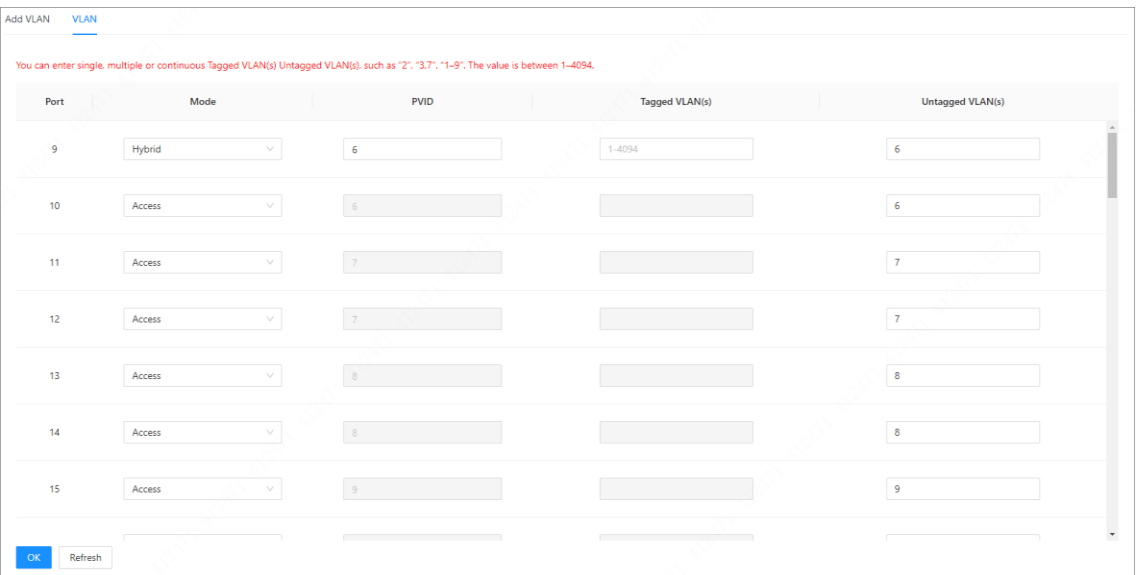

ステップ2 Add VLAN(VLANの追加)ページで、Add(追加)をクリックし、VLAN IDと説明を入力します。

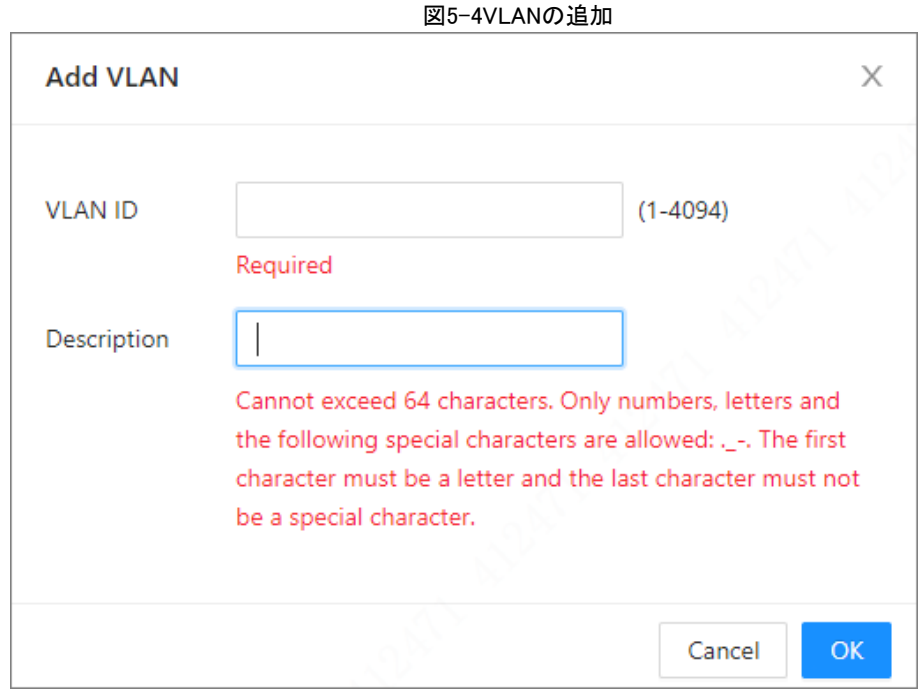

ステップ3 OKをクリックします。 VLAN1は削除できません。

### 関連操作

- LタリックしてVLANを編集します。
- □ クリックしてVLANを削除します。

# <span id="page-18-0"></span>4.2.5 ポートVLANの設定

・・ー・ -<br>ポートVLANパラメータを設定できます。

図5-5VLANの設定

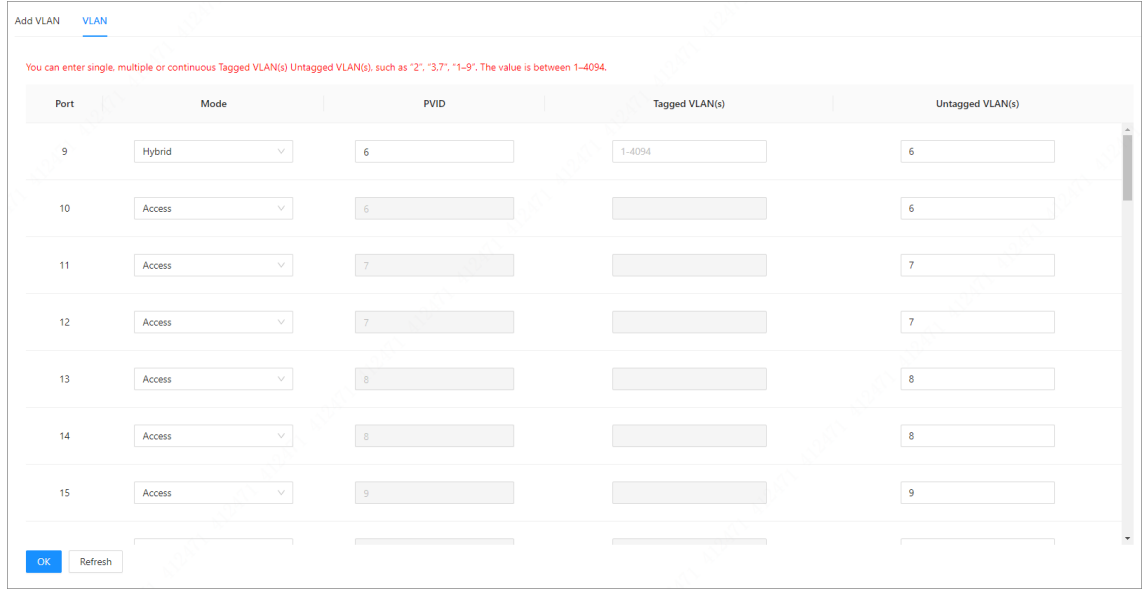

#### 表5-2ポートVLAN設定パラメータ

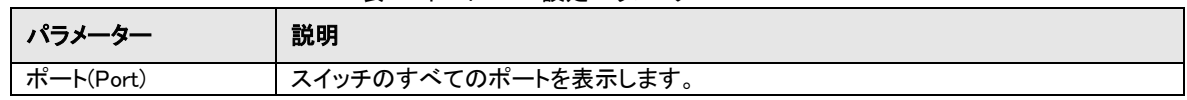

| パラメーター                     | 説明                                                                                                    |
|----------------------------|----------------------------------------------------------------------------------------------------|
| モード(Mode)                  | アクセス、ハイブリッド、トランクの3つのモードがあります。<br>●アクセス:1つのVLANに属します。コンピュータポートの接続に一般的に使用されま<br>す。<br>●Trunk:複数のVLANの通過を許可します。複数のVLANパケットを送受信します。通<br>常、スイッチ間の接続に使用します。<br>●ハイブリッド:複数のVLANの通過を許可します。複数のVLANパケットを送受信します。<br>スイッチ間、またはスイッチとコンピュータ間の接続に使用されます。 |
| タグ付きVLAN<br>(Tagged VLAN)  | パケット送信時にタグ付けを許可するポートのVLAN IDを設定します。                                                                                                    |
| タグ無VLAN<br>(Untagged VLAN) | パケット送信時にタグなしを許可するポートのVLAN IDを設定します。                                                                                                    |

表5-3フレーム処理の比較

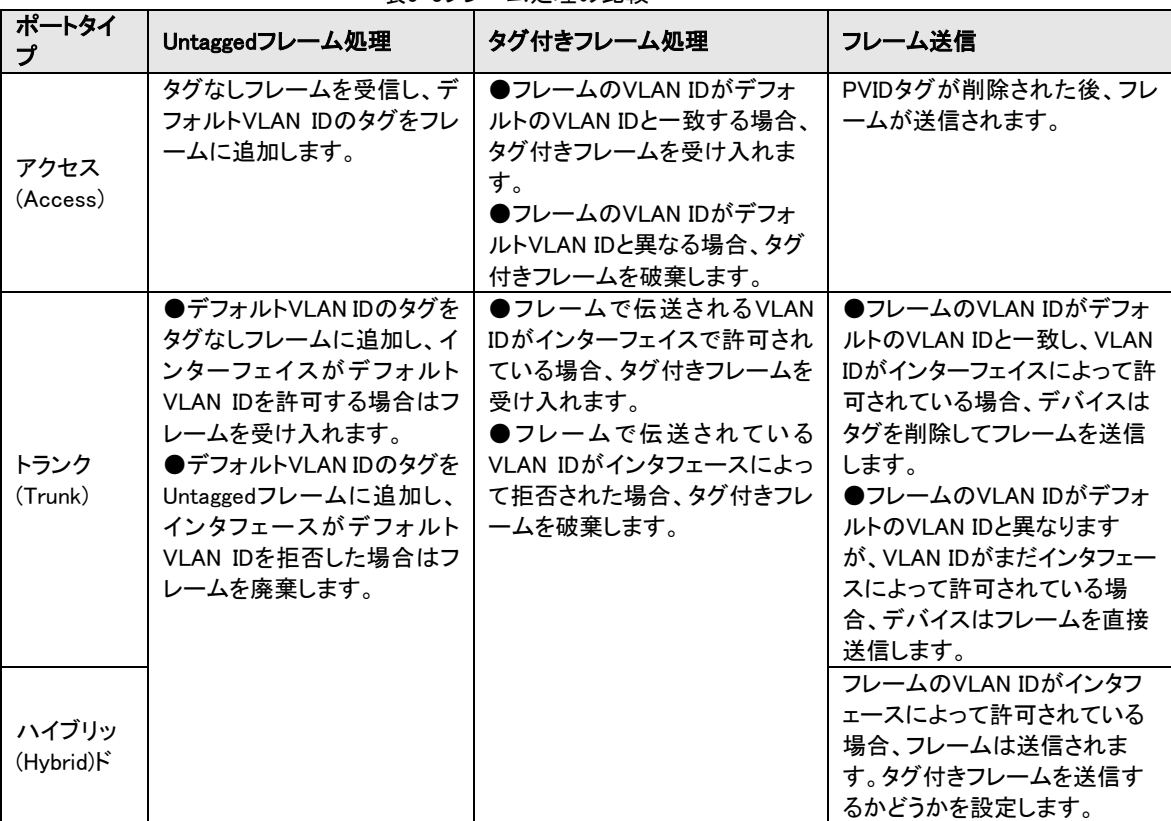

### <span id="page-19-0"></span>4.3 VLANの設定 (VLAN Interface)

VLANインターフェイスは、異なるネットワークセグメント間の異なるVLANにあるホスト間のレイヤ3通信を実装するために最も一 般的に使用されるレイヤ3論理インターフェイスです。

各VLANIFインタフェースはVLANに対応します。VLANインタフェースにIPアドレスが設定されると、VLANインタフェースはその VLAN内のユーザホストのゲートウェイとなり、レイヤ3のネットワークセグメント間でパケットを転送します。

手順

ステップ1NetworkSetting>VLANInterfaceを選択します。

ステップ2Add(追加)をクリックし、VLAN番号を入力し、Mode as Dynamic(ダイナミック)でポートのDHCPを有効にします。

DHCPを無効にすると、IPアドレスとマスク長を入力する必要があります。

#### 図5-6VLANIFの追加

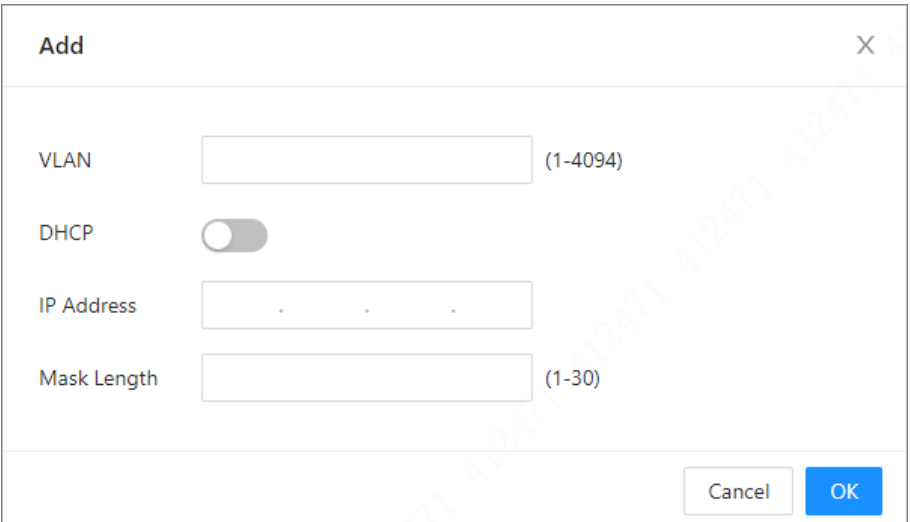

### 関連操作

- ●VLANを削除する:VLANを選択し、削除またはを □ クリックします。
- ●Refresh the parameter:Refreshをクリックして、VLANパラメータを更新します。

### <span id="page-20-0"></span>4.4 IPとルーティングの設定 (Routing Setting)

スイッチのIP設定とルーティング設定を紹介します。

#### 手順

- <u>ステップ1</u> NetworkSetting>RoutingSettingを選択します。
- <u>ステップ2</u> ルーティング設定タブで追加をクリックし、パラメータを設定します。

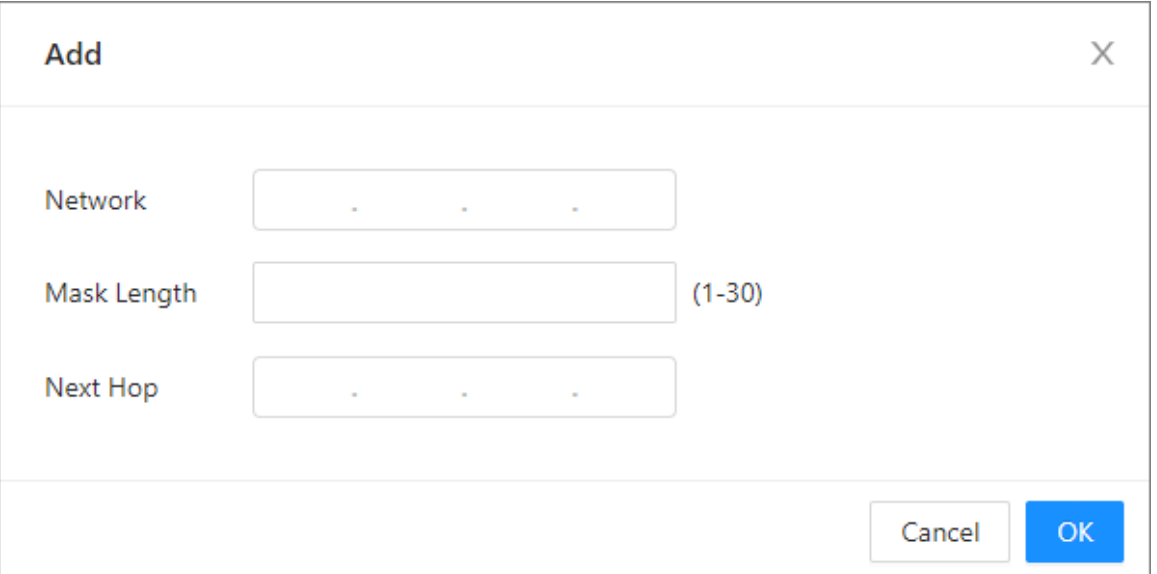

#### 図5-7ルーティング設定

#### 表5-4ルーティングパラメータの説明

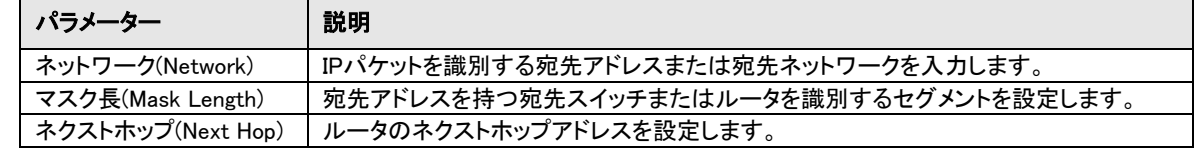

#### 関連操作

●ルーティングを削除する:VLANとルーティングを選択し、Delete(削除)またはを □ クリックします。

●Refresh the parameter:Refreshをクリックして、ルーティングのパラメータを更新します。

### <span id="page-21-0"></span>4.5 IGMPスヌーピングの設定 (IGMP Snooping)

IGMPスヌーピング(Internet Group Management Protocol Snooping)は、マルチキャストを管理および制御するために、レイヤ2の デバイスで実行されるマルチキャスト制約メカニズムです。受信したIGMPパケットを解析することにより、IGMP Snoopingを実行す るレイヤ2の装置は、ポートとMACマルチキャストアドレス間のマッピングを作成し、マッピングに従ってマルチキャストデータを転 送します。

### 手順

- ステップ1 NetworkSetting>IGMPsnoopingを選択します。
- ステップ2 IGMP Snoopingの横にあるを クリックして機能を有効にします。
- ステップ3 「IGMP Leave Group Messages Drop Unknown Multicast Messages」の横の をクリックして、機能を有効に します。
	- ●機能を有効にする:機能を有効にすると、スイッチは登録されていないグループメッセージを受信した場合、メッセージ を残します。帯域幅が節約され、転送レートが増加します。
	- ●機能を無効にする:グループメッセージが登録されていない場合、メッセージはVLANにブロードキャストされます。帯域 幅が占有され、転送レートが低下します。

IGMP Leave Group Messages Drop Unknown Multicast Messagesを有効にすることをお勧めします。有効にしない と、マルチキャストが失敗する可能性があります。

ステップ4Add(追加)をクリックし、パラメータを設定します。

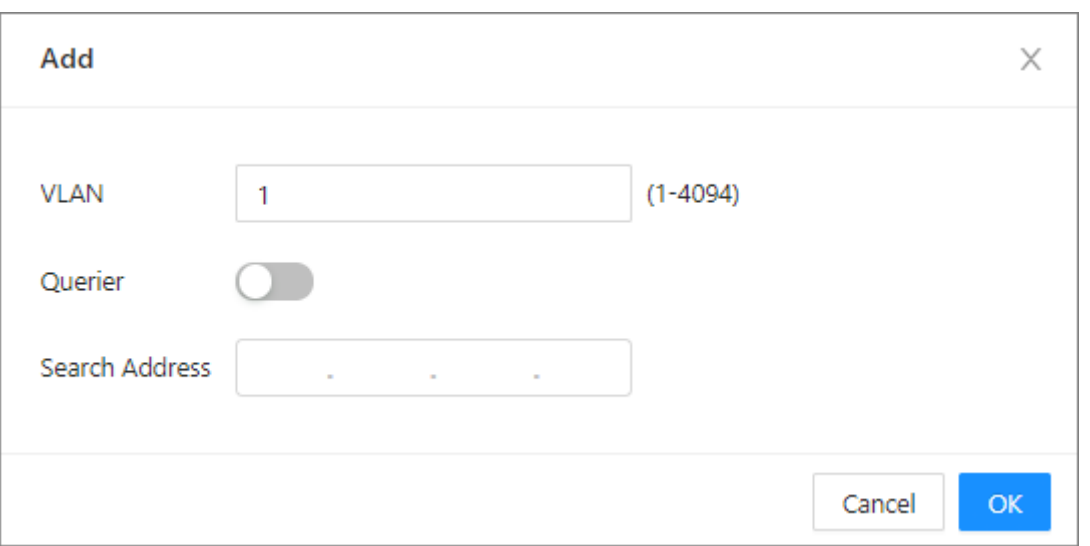

#### 表5-7パラメータの説明

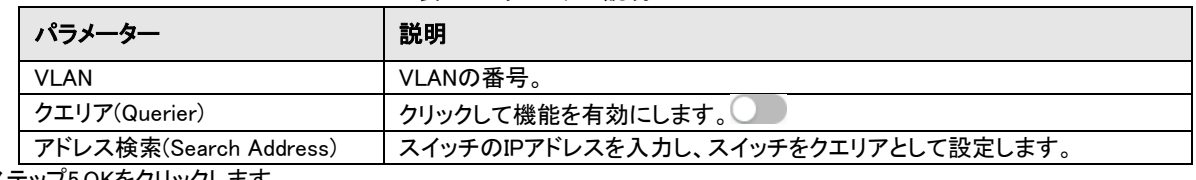

ステップ5 OKをクリックします。

### <span id="page-21-1"></span>4.6 STPの設定 (STP)

スパニングツリープロトコル(STP)は、LANのループフリーの論理トポロジを構築します。これは、任意の2つのネットワークデバイ ス間の冗長リンクをブロックし、ループを排除するために、それらの間に単一のアクティブリンクを残します。 STP、RSTP、およびMSTPは、次の機能を提供します:

- ●STP:データリンク層の管理プロトコルは、レイヤ2ネットワーク上のループを検出して防止するために使用されます。ただ し、ネットワークトポロジはゆっくりと収束します。
- ●RSTP:STPの拡張により、ネットワークトポロジコンバージェンスが迅速に実現されます。ただし、RSTPとSTPの両方に、同 じLAN上のすべてのVLANが同じスパニングツリーを共有するという欠陥があります。

図5-10IGMPパラメータ

●MSTP:VLAN IDがスパニングツリーインスタンスに関連付けられる仮想VLANマッピングテーブル。これだけでなく、MSTP はスイッチングネットワークを複数のリージョンに分割し、それぞれが相互に独立した複数のスパニングツリーインスタン スを持ちます。STPやRSTPとは異なり、MSTPはデータ転送用に複数の冗長パスを提供します。さらに、VLAN間のロード バランシングを実装します。

### <span id="page-22-0"></span>4.6.1 STP

スパニングツリーが有効な場合、iLinkViewは使用できません。

### 手順

- ステップ1 NetworkSetting>STPを選択します。
- ステップ2 STPの横の をクリックして、STP機能を有効にします。
- ステップ3 WorkingMode(作業モード)を選択します。
- ステップ4 Advanced(詳細設定)をクリックしてから、詳細パラメータを設定します。

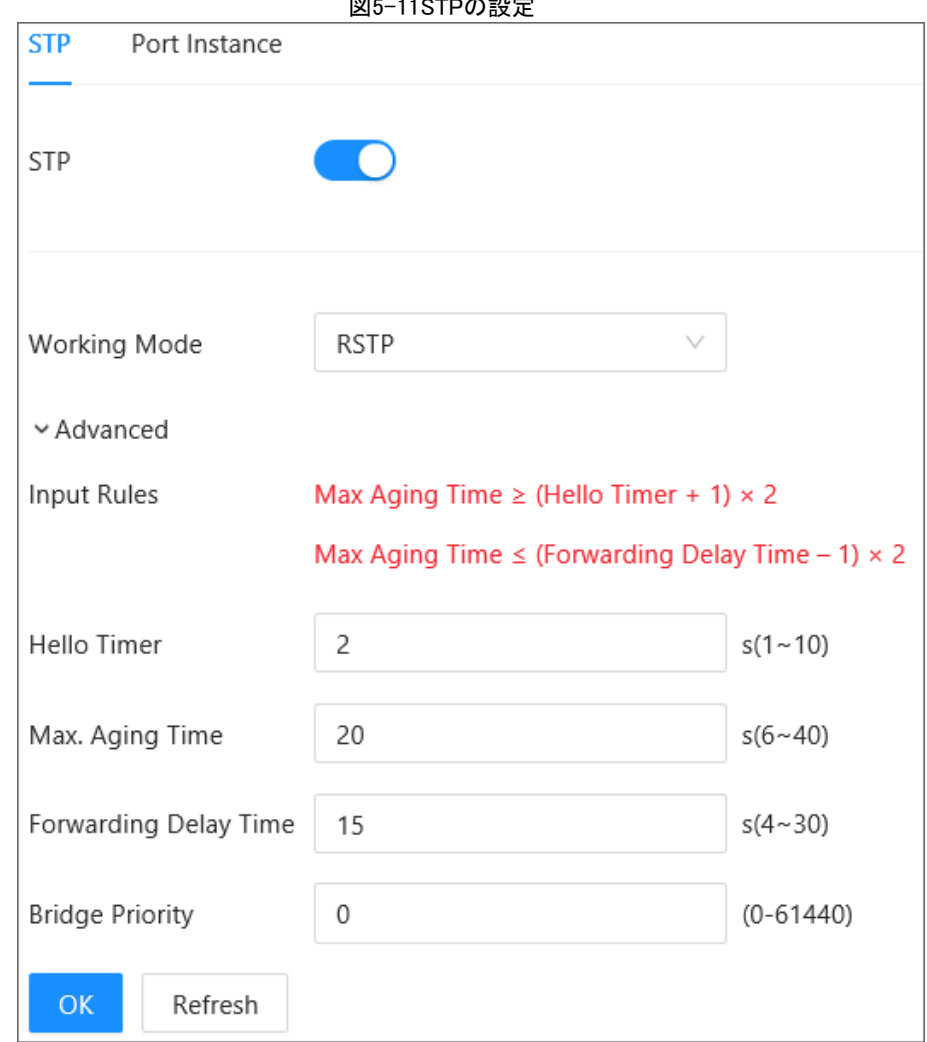

#### 図5-11STPの設定

#### 表5-8詳細パラメータの説明

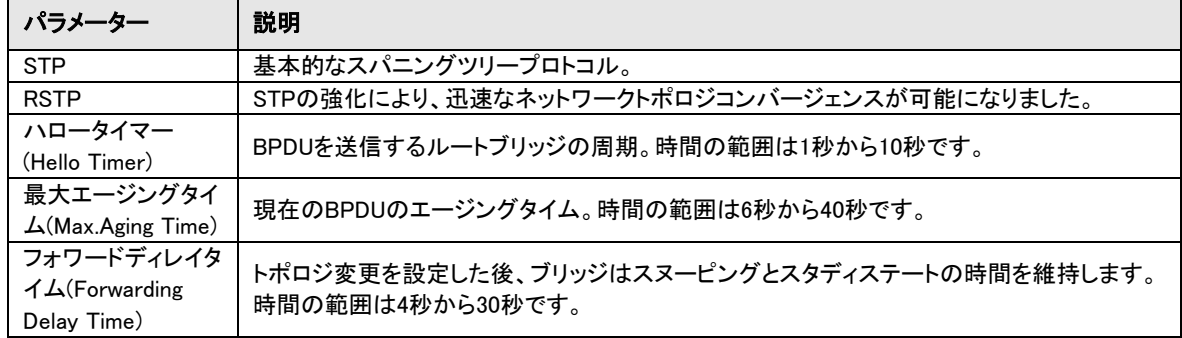

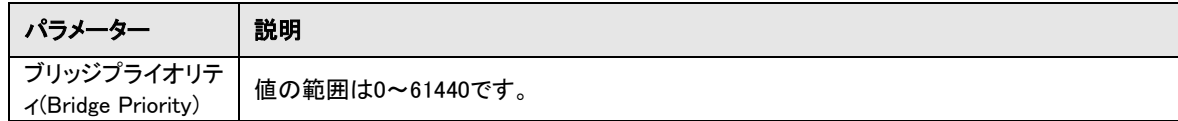

# <span id="page-23-0"></span>4.6.2 ポートインスタンス (Port Instance)

### 手順

ステップ1 NetworkSetting>STP>PortInstanceを選択します。 ステップ2 各ポートの優先度とルートパスコストを入力します。

Ш

●Priorityの値は0~240の範囲で、16の整数倍である必要があります。

●Priorityの値はデフォルトで128です。

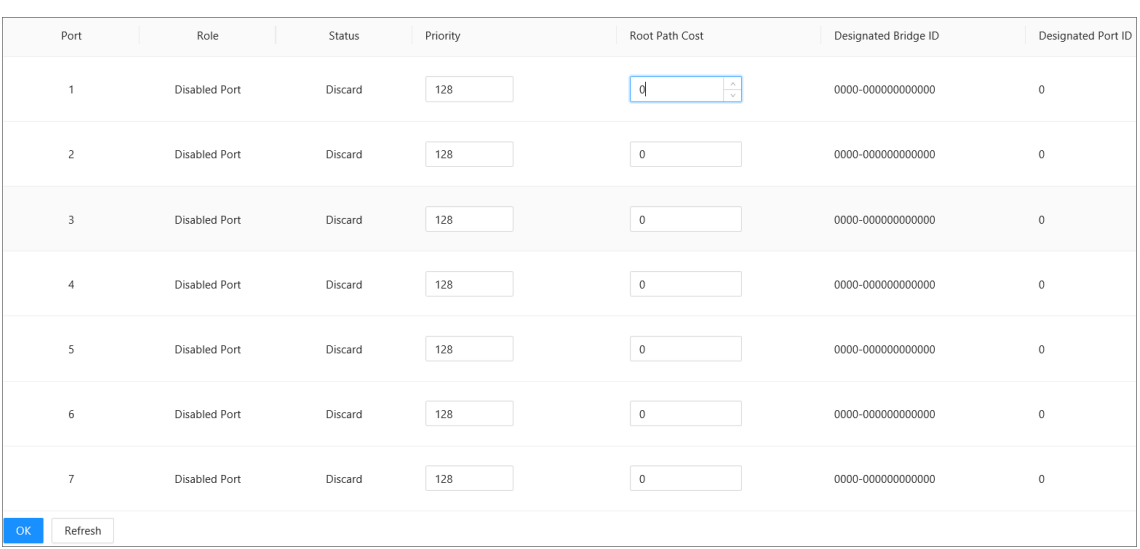

#### 図5-12ポートインスタンス

### 表5-9ポートインスタンスのパラメータの説明

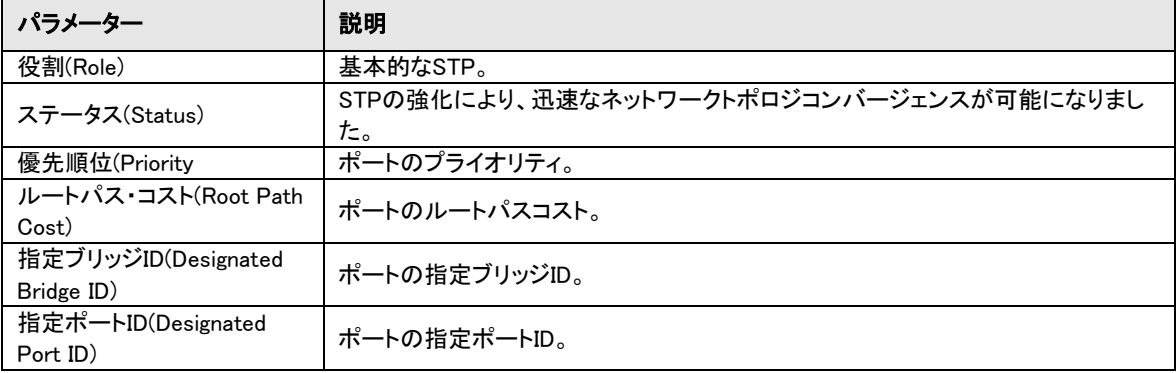

## <span id="page-23-1"></span>4.7 リンク・アグリゲーションの設定 (Link Aggregation)

リンクアグリゲーションは、スイッチの複数の物理ポートを論理ポートに形成することです。同じグループ内の複数のリンクは、帯 域幅が大きい論理リンクと見なすことができます。

集約により、同じグループ内のポートは通信フローを共有し、帯域幅を大きくすることができます。また、同じグループ内のポート を相互に動的にバックアップして、リンクの信頼性を高めることができます。

 $\Box$ 

- ●リンク・アグリゲーションは、STPモード、IGMPスヌーピングおよび802.1xモードと相互に排他的です。STPモードが有効な 場合、リンク・アグリゲーションは設定できません。リンク・アグリゲーションを設定する前にSTPモードを無効にする必要が あります。
- ●リンクアグリゲーションに使用するポートには、コンフィグレーション機能と拡張機能を実装しないでください。
- ●リンクアグリゲーションは、スタティックアグリゲーションとLACPに分割できます。一般的に、スイッチリンクアグリゲーショ ンを持つピアデバイスは、スイッチとネットワークアダプタです。
- ●1つの集約グループに設定できるのは、同じ速度、デュプレックス、ロングディスタンス、およびVLAN設定のポートのみ です。

#### 手順

- ステップ1 NetworkSetting>LinskAggregationを選択します。
- ステップ2 Add(追加)をクリックします。
- ステップ3 AggregationGroupNo.(集計グループNo.)を選択します。
- ステップ4 AggregationGroupMode(集約グループモード)を選択し、「OK」をクリックします。

集約グループモードには、Static(スタティック)、LACPActive(LACPアクティブ)、およびLACPPassive(LACPパッシブ)が含ま

- れます。
	- ●Static:Staticはマニュアルモードとも呼ばれます。Eth-Trunkインターフェイスは手動で作成する必要があり、メンバーイ ンターフェイスは手動で追加する必要があります。LACPプロトコルは無効です。
	- ●LACP active:Eth-Trunkインターフェイスを手動で作成し、メンバーインターフェイスを手動で追加する必要があります。 スタティックと比較して、インタフェースの選択はLACPプロトコルによって設定されます。このモードでは、インターフェ イスがアクティブネゴシエーション状態になります。このモードでは、インタフェースはLACPDUを送信することによって 、他のインタフェースとのネゴシエーションを開始します。
		- ●LACP passive:Eth-Trunkインターフェースが作成され、LACPプロトコルによってメンバーインターフェースが追加され ます。このモードでは、インターフェイスはパッシブネゴシエーション状態になります。このモードでは、インタフェースは 受信したLACPDUに応答しますが、LACPDUネゴシエーションを開始しません。

ステップ5 追加するポートを選択し、OKをクリックします。

M ●リンクアグリゲーションは、Aggregation Group ModeがLACPに設定されている場合にのみ設定できます。

●値の範囲は1~65535です。

図5-13リンクアグリゲーション

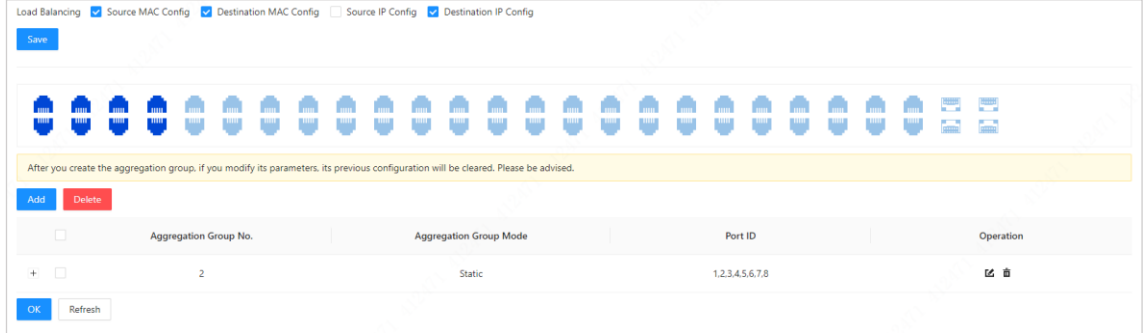

### <span id="page-24-0"></span>4.8 SNMPプロトコルの設定 (SNMP)

SNMP(Simple Network Management Protocol)は、インターネットにおけるネットワーク管理の標準プロトコルであり、管理対象デ バイスへのアクセスと管理に広く適用されています。SNMPには次の機能があります:

●ネットワークデバイスのインテリジェントな管理をサポートします。ネットワーク管理者は、SNMPをベースとしたネットワーク管理 プラットフォームを利用することで、ネットワーク機器の稼動状況やパラメータを問い合わせ、パラメータの設定、エラーの発見、故 障診断の実施、容量の計画、レポートの作成を行うことができます。

●SNMPは、さまざまな物理機能のデバイスを管理することをサポートします。SNMPは最も基本的な関数ライブラリのみを提供し ます。さまざまなメーカーのデバイスを管理するために、管理タスクと物理機能、および管理対象デバイスのネットワークテクノロ ジを独立したものにします。

SNMPネットワークには、NMSとエージェントの2つの要素があります。

●NMS(Network Management System)は、SNMPネットワークのマネージャであり、ネットワーク管理者がネットワーク管理作業の ほとんどを完了するのに役立つ、フレンドリーなヒューマンマシンインタフェースを提供します。

●エージェントはSNMPネットワークで管理された役割であり、NMSから要求パケットを受信して処理します。ポートのステータスが 変化した場合など、緊急時には、エージェントはNMSに積極的にアラームパケットを送信できます。

### <span id="page-25-0"></span>4.8.1 SNMP V1およびV2の設定

SNMPは、TCP/IPネットワークで広く使用されている標準のネットワーク管理プロトコルです。ネットワーク管理システムで使用し て、ネットワークに接続されているデバイスの例外を監視できます。

SNMPにはSNMPv1、SNMPv2c、SNMPv3の3つのバージョンがあります。

●SNMPv1:SNMPv1は、コンピュータネットワークを監視および管理する方法を提供するSNMPの初期バージョンです。コミュニティ 名に基づいて認証を提供し、セキュリティレベルが低く、いくつかのエラーコードのみを返すことができます。

●SNMPv2c:SNMPv1と比較して、SNMPv2cには標準エラーコード、データ型、およびGet BulkやInformなどの操作が拡張されて います。

●SNMPv3:SNMPv2cのセキュリティがまだ低下していることを確認するために、IETFはUSM(User Security Module)認証と暗号化 を提供するSNMPv3と、ビューベースのアクセス制御モデル(VACM)をリリースしました。SNMPv3は、これまでで最も安全なバージ ョンです。

#### 手順

ステップ1 NetworkSetting>SNMPを選択します。 ステップ2 SNMPバージョンを選択します。

●V1を選択すると、スイッチはSNMP V1の情報のみを処理できます。 ●V2を選択すると、スイッチはSNMP V2の情報のみを処理できます。

サーバがスイッチにアクセスする必要がある場合、セキュリティ検証を完了するために、対応するユーザ名、パス ワード、および認証タイプを設定する必要があります。また、V1およびV2バージョンは使用できません。

ステップ3Read Community、Write Community、Trap Address、Trap Portなどのパラメータを設定します。 ステップ4 OKをクリックします。

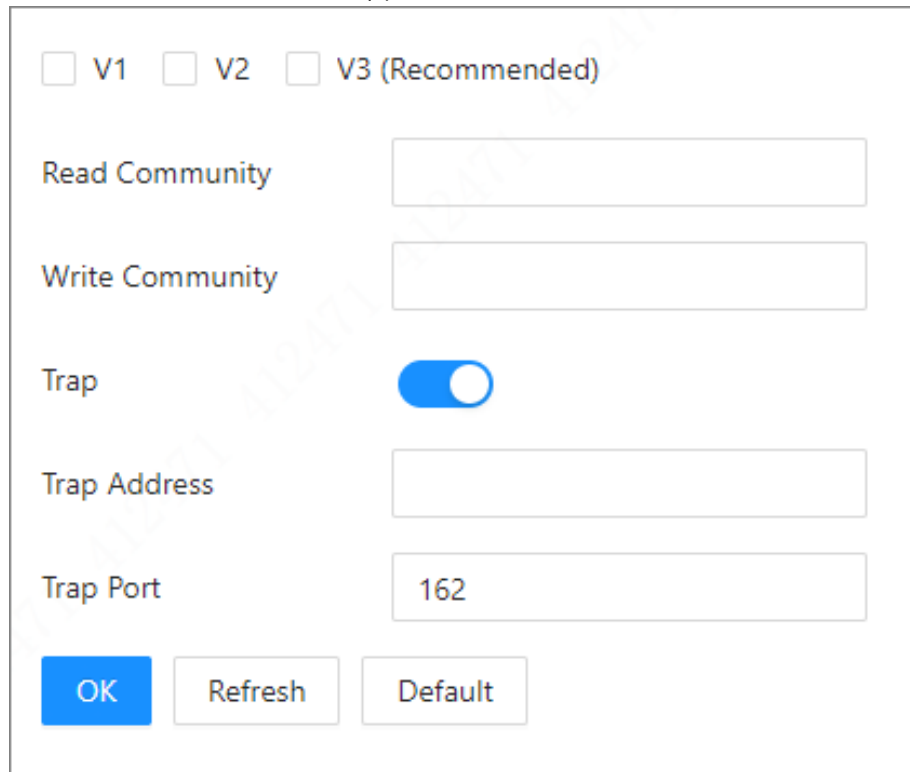

#### 表5-10SNMPパラメータの説明(1)

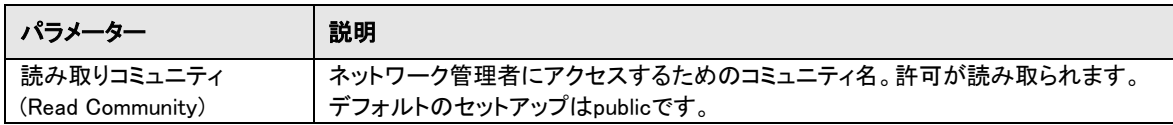

図5-14SNMP

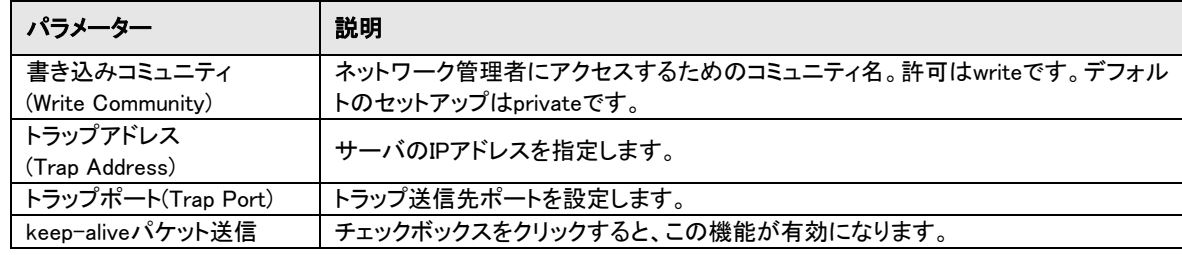

## <span id="page-26-0"></span>4.8.2 SNMP V3の設定

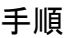

<u>ステップ1</u> NetworkSetting>SNMPを選択します。 <u>ステップ2</u> V3を選択します。

<u>ステップ3</u> パラメータを設定します。

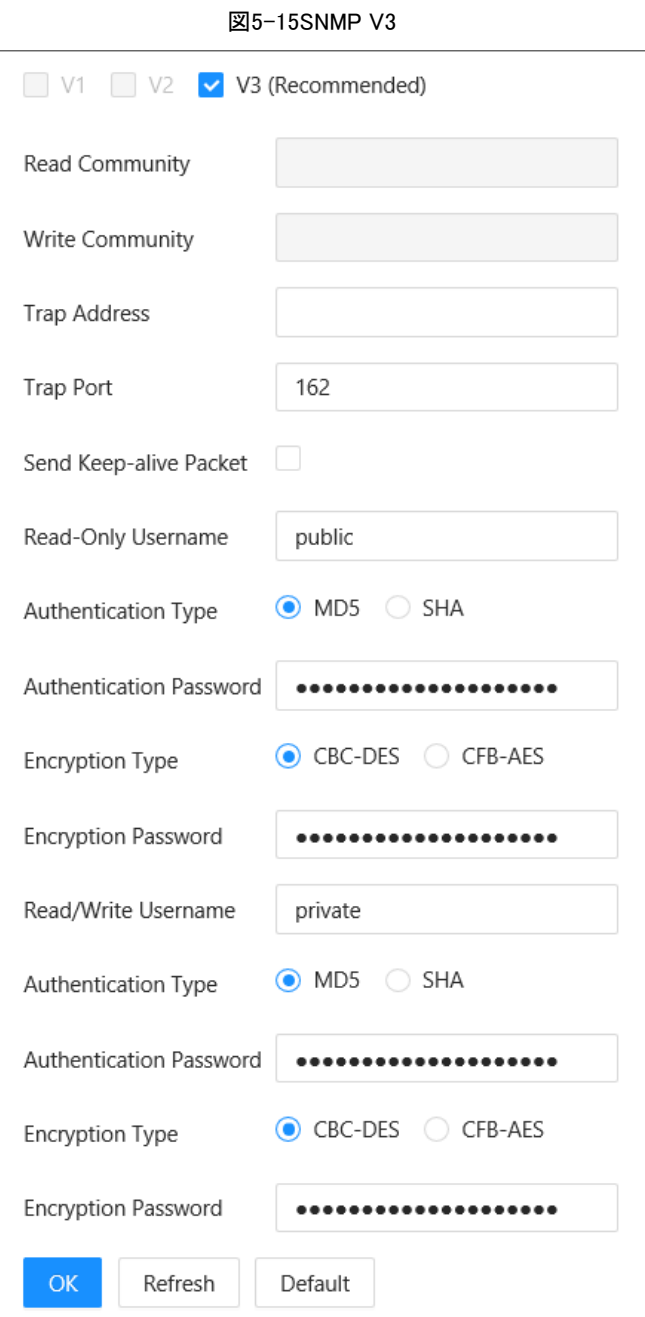

表5-11SNMPパラメータの説明(2)

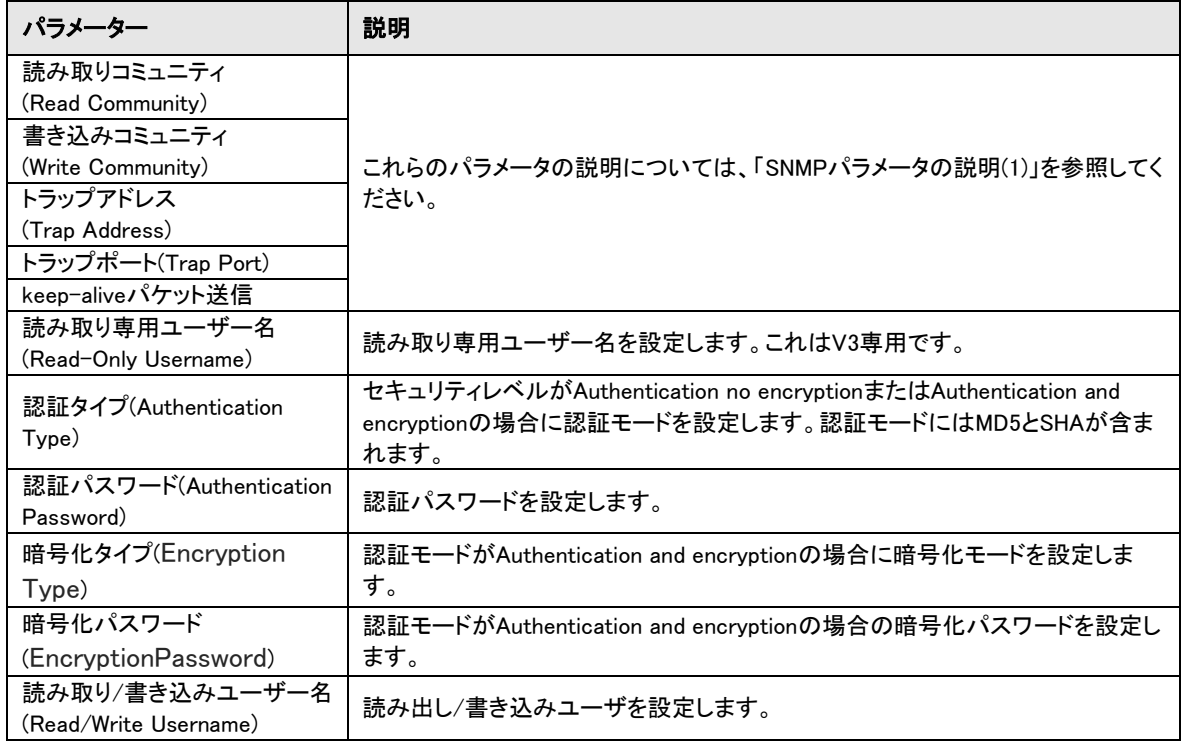

ステップ4 OKをクリックします。

### <span id="page-27-0"></span>4.9 MACテーブルの設定 (MAC Table)

MAC(Media Access Control)テーブルは、MACアドレスとポートの関係、およびポートが属するVLANを含む情報を記録します。デ バイスは、パケットを転送するときに、パケットの宛先MACアドレスをMACアドレステーブルで照会します。パケットの宛先MACアド レスがMACアドレステーブルに含まれている場合、パケットはテーブル内のポートを介して直接転送されます。また、パケットの宛 先MACアドレスがMACアドレステーブルに含まれていない場合、デバイスはブロードキャストを採用して、VLAN内の受信ポートを 除くすべてのポートにパケットを転送します。

### <span id="page-27-1"></span>4.9.1 MACテーブルの追加

特定のVLAN上のポートにMACアドレスをバインドできます。

#### 手順

ステップ1NetworkSetting>MACTableを選択します。 ステップ2 MACTableタブで、Add(追加)をクリックします。 ステップ3 MACアドレス、VLAN、ポートを設定します。たとえば、MACアドレス00:00:00:00:01をVLAN2のポート3にバインド します。 ステップ4 OKをクリックします。

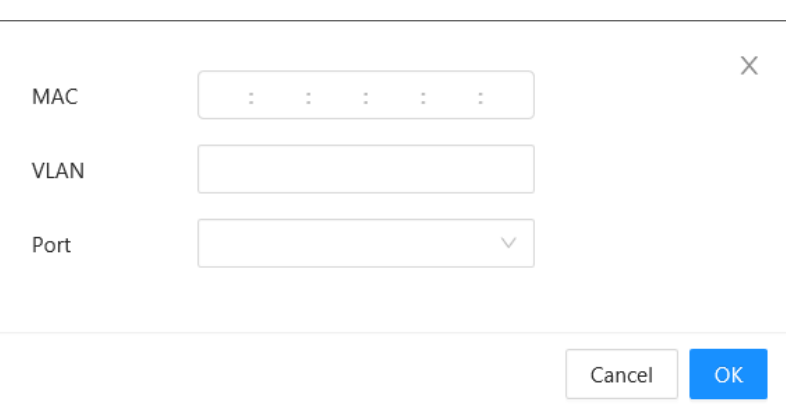

図5-16MACテーブルの追加

### 関連操作

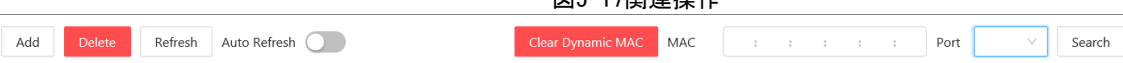

- ●静的MACアドレスの削除:MACを選択し、Delete(削除)をクリックします。
- ●MACアドレスリストを更新する:Refresh(更新)またはAutoRefresh(自動更新)を有効にします。
- ●動的MACアドレスのクリア:ClearDynamicMAC(動的MACのクリア)をクリックします。
- ●MACアドレスとポートを検索する:右上隅にMACアドレスまたはポート番号を入力し、Serch(検索)をクリックします。

図6-17開催提供

## <span id="page-28-0"></span>4.9.2 フィルタリングポートMAC (MAC Filtering)

ポートMACフィルタリングを有効にした後、次の2つのMACデバイスはポートと通信できます。

●MAC allowlistのデバイス。

●ダイナミックMACデバイスから変更されるスタティックMACデバイス。

ポートMACフィルタリングを有効にした後、ポートは管理アドレスまたはログインにアクセスできません。

#### 手順

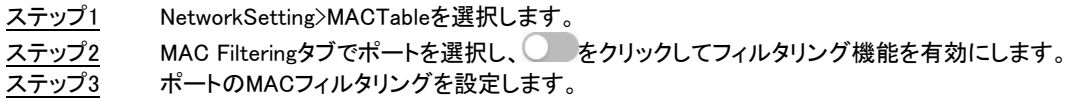

●動的から静的に変更します。

1.1つのレコードを選択し、予約の横にある を選択します。 2.OKをクリックします。タイプが動的から静的に変わります。 スタティックMACデバイスは、ポートと正常に通信できます。

●MAC allowlistを作成します。 1.Add(追加)をクリックします。 2.MACアドレスとVLANを設定します。 3.OKをクリックします。

図5-18MACフィルタリング

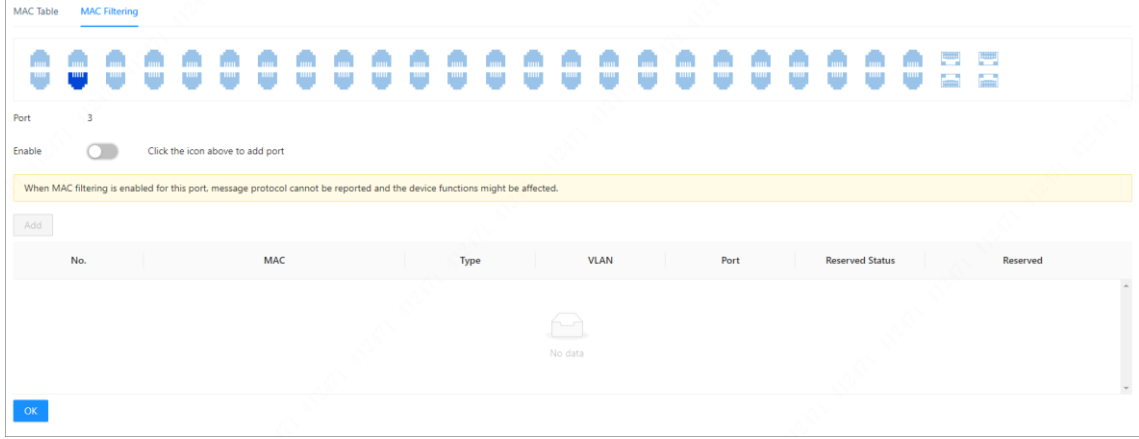

### <span id="page-28-1"></span>4.10 LLDPの設定 (LLDP)

LLDP(Link Layer Discovery Protocol)は、標準のリンク層検出方法です。主な機能、管理アドレス、デバイス番号、ポート番号を TLV(Type Length Value)として形成し、LLDPDU(Link Layer Discovery Protocol Data Unit)にカプセル化し、ネイバーに解放できま す。ネイバーは、受信した情報を標準MIB(Management Information Base)の形式で保持し、ネットワーク管理者がリンクの通信状 態を問い合わせて判断できるようにします。

手順

ステップ1 ネットワーク設定>LLDPを選択します。 ステップ2 LLDPリモートデバイスタブで、LLDPリモートデバイスの情報を表示します。

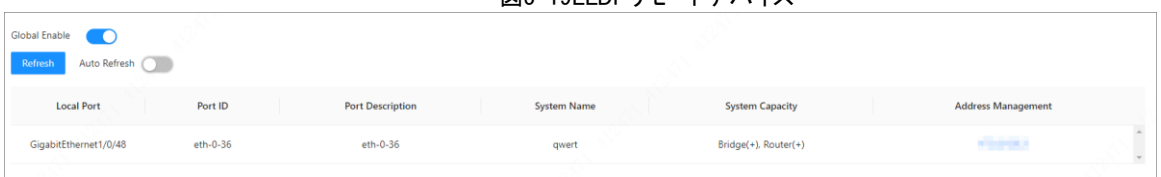

# 5 PoE管理 (PoE Management)

図5-10LLDDUエートデバイフ

<span id="page-29-0"></span>PoEとは、デバイスがネットワークケーブルを使用して、イーサネットの電気ポートを介してPD(Powered Device)にリモート電源を 外部接続することを意味します。PoE機能により、集中電源と便利なバックアップが可能です。ネットワーク端末には外部電源は 必要ありませんが、ネットワークケーブルは1本です。IEEE802.3af、IEEE802.3およびIEEE802.3bt標準に準拠し、デバイスはグロー バルに統一された電源ポートを使用します。IP電話、ワイヤレスAP(アクセスポイント)、携帯充電器、クレジットカード機、ネットワ ークカメラ、データ収集に使用できます。

●非PoEスイッチは、この機能をサポートしていません。

●PoEスイッチの一部のモデルのみがIEEE802.3at規格に準拠しています。シングルBTポートは最大90Wをサポートします。実際 の製品を参照してください。

### <span id="page-29-1"></span>5.1 PoE設定の構成 (PoE Setting)

PoE Management>PoE Settingsを選択すると、電源設定、電源ステータス、ポートステータス、および制御を設定できます。

#### 手順

ステップ1 PowerSetting(電源設定)では、4つのポートの合計電力を表示し、予約電力とアラート電力を設定できます。 ステップ2 Power Status(電源状態)では、消費電力、残り電力、および予約電力を表示できます。 ステップ3 Port Status and Control(ポートステータスと制御)で、PoE Management(PoE管理)の下のリストから選択して、 対応するポートのPoEを有効または無効にします。 ステップ4 OKをクリックします。

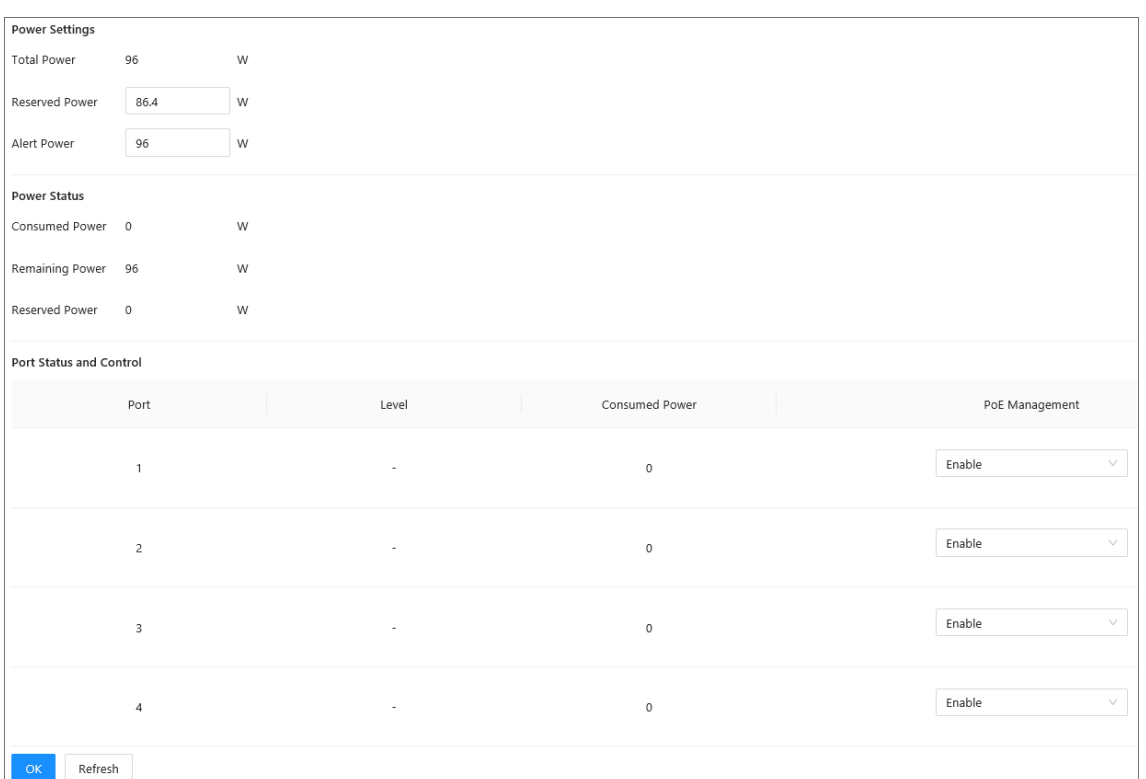

図6-1PoE設定

| パラメーター                  |                           | 説明                                                                                                    |  |  |  |
|-------------------------|---------------------------|----------------------------------------------------------------------------------------------------|--|--|--|
| 電源設定<br>(Power Setting) | 総雷力(Total Power)          | PoE電力の合計が表示されます。                                                                                                    |  |  |  |
|                         | 予約電源(Reserved<br>Power)   | 予約PoE電力を設定します。                                                                                                    |  |  |  |
|                         | アラート電源(Alert<br>Power)    | アラートPoE電力を設定します。                                                                                                    |  |  |  |
| 電源状態<br>(Power Status)  | 消費電力(Consumed<br>Power)   | すべてのポートが消費している現在のPoE電力を表示します。                                                                                                    |  |  |  |
|                         | 残りの電力(Remaining<br>Power) | 現在の残りPoE電力を表示します。                                                                                                    |  |  |  |
|                         | 予約電源(Reserved<br>Power)   | 使用不可能なPoE雷源。予約雷力=総雷力-過負荷雷力。                                                                                                    |  |  |  |
|                         | レベル(Level)                | 端末機器の電源レベルを表示します。電源レベルは0~8の範囲で、<br>Hi-PoE電源の標準レベルは5+と表示されます。                                                                                                    |  |  |  |
|                         | 消費電力(Consumed<br>Power)   | 対応するシングルポートで消費されている現在のPoE雷力を表示し<br>ます。                                                                                                    |  |  |  |
| ポートのステータ<br>スと制御        | PoE管理(PoE<br>Management)  | 有効、無効から選択します。<br>●Disable(無効)を選択すると、システムはPDに電源を供給したり、<br>PDのために電力を予約したりしません。<br>●「Enable」を選択すると、PoEポートはPoE雷力過負荷になりませ<br>ん。そうでない場合、PoEポートのPoEを有効にすることはできませ<br>۸J.<br>●デフォルトでは、PoEはPoEポートで無効になっています。<br>●PSE電力過負荷:すべてのポートの電力消費量の合計がPSEの最<br>大電力を超えると、システムはPSEが過負荷と見なします。 |  |  |  |

表6-1PoEパラメータの説明

### <span id="page-30-0"></span>5.2 長距離PoEの設定 (PoE Long Statistics)

長距離PoEを有効にすると、最大伝送距離は100mから250mに変化し、伝送速度は100Mbpsから10Mbpsに減少します。

 $\hbox{min}_{\rm m}$   $\hbox{m}$   $\pm$   $\pm$   $\hbox{m}$   $\pm$   $\hbox{m}$   $\pm$   $\hbox{m}$   $\pm$   $\hbox{m}$   $\pm$   $\hbox{m}$   $\pm$   $\hbox{m}$   $\pm$   $\hbox{m}$   $\pm$   $\hbox{m}$   $\pm$   $\hbox{m}$   $\pm$   $\hbox{m}$   $\pm$   $\hbox{m}$   $\pm$   $\hbox{m}$   $\pm$   $\hbox{m}$   $\pm$   $\hbox{$ る機器の消費電力やケーブルの種類、状態により変化することがあります。

#### 手順

- ステップ1 PoE Management>Long Distance PoEを選択します。
- ステップ2 対応するポートを クリックして、長距離PoEを有効にします。
- ステップ3 OKをクリックします。

#### 図6-2長距離PoE

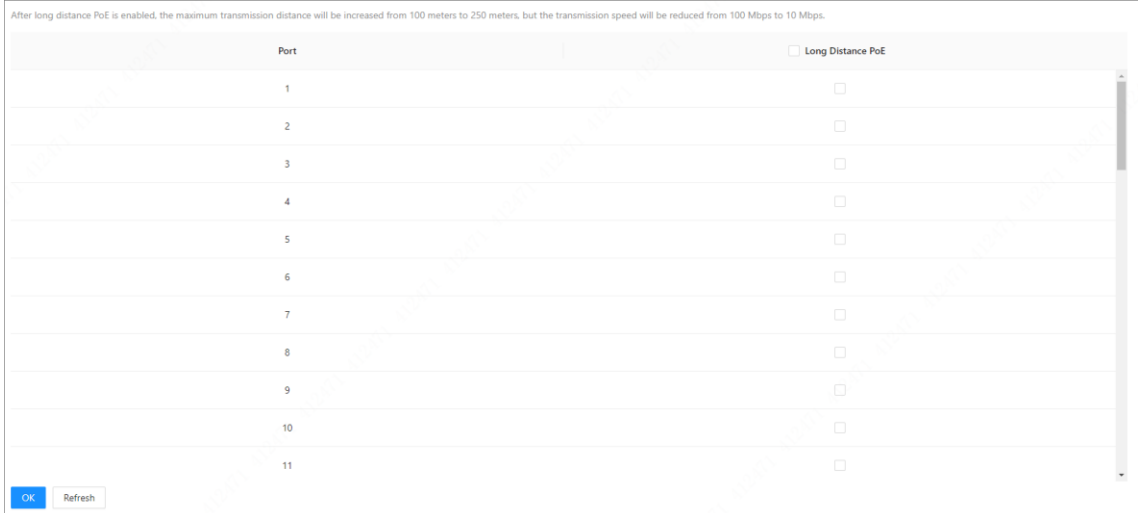

### 5.3 PoEイベント統計の表示(PoE Event Statistics)

PoEイベント統計を表示するには、PoEマネジメント>PoEイベント統計を選択します。

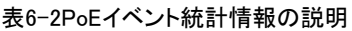

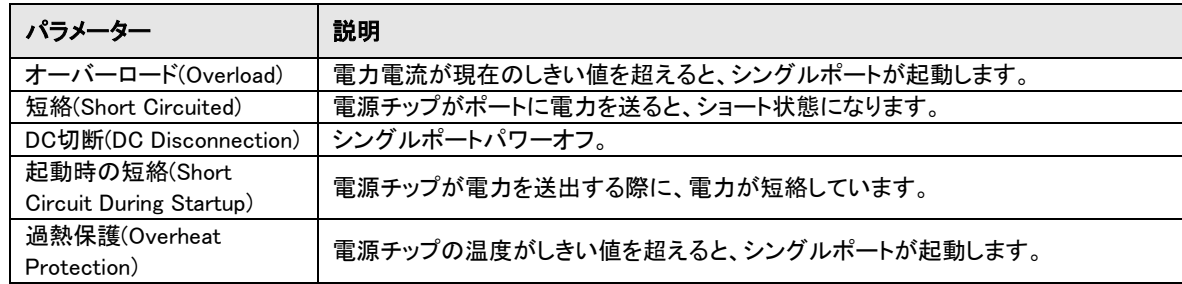

## <span id="page-31-0"></span>5.4 グリーンPoEの設定 (Green PoE)

Green PoEは、既存の機器との完全な互換性を保持しながら、消費電力を削減できます。

### 手順

- ステップ1 PoE Management>Green PoEを選択します。
- ステップ2 PoE On TimeとPoE Off Timeを設定します。
- ステップ3 ポートを選択し、 をクリックして緑色のPoEを有効にします。
- ステップ4 OKをクリックします。

#### 図6-3緑色のPoE

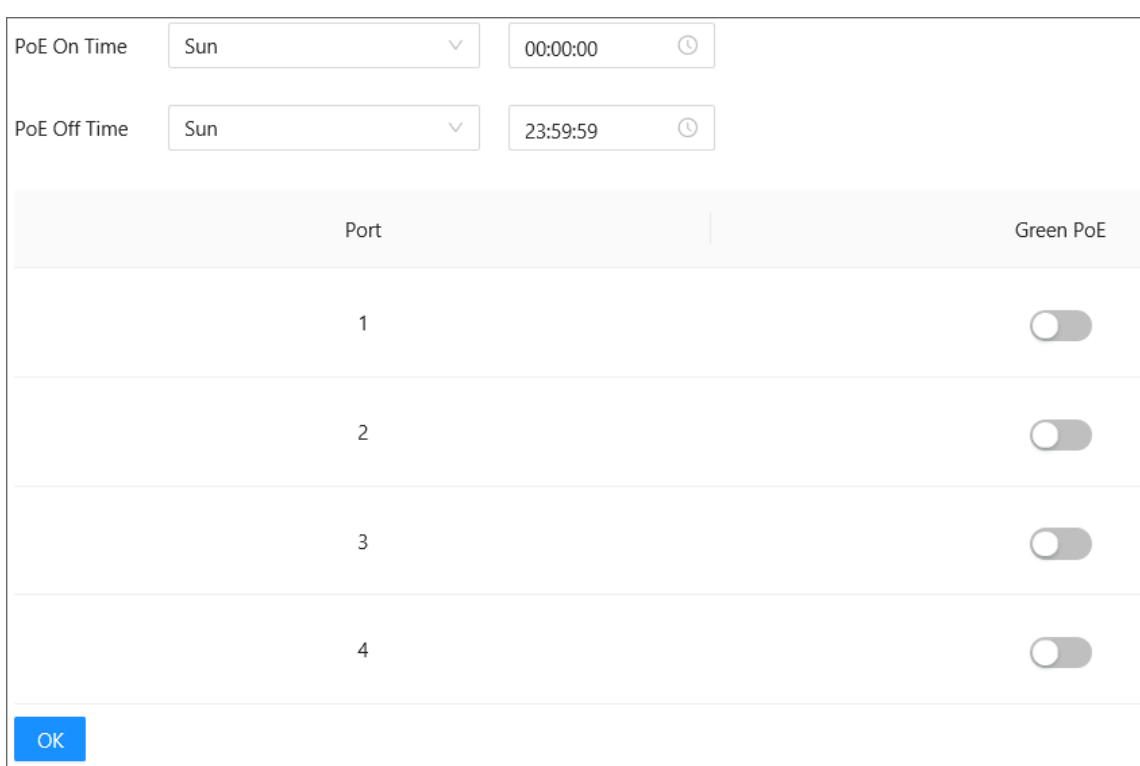

### <span id="page-31-1"></span>5.5 強制PoEの設定 (Force PoE)

L PoEを強制的に有効にすると、ポートに接続されているデバイスが要件を満たしているかどうかにかかわらず、ポートは強制的に 電源を供給します。注意してください。

### 手順

ステップ1 PoE Management>Force PoEを選択します。 ステップ2 対応するポート をクリックして、PoEを強制有効にします。 ステップ3 OKをクリックします。

#### 図6-4強制PoE

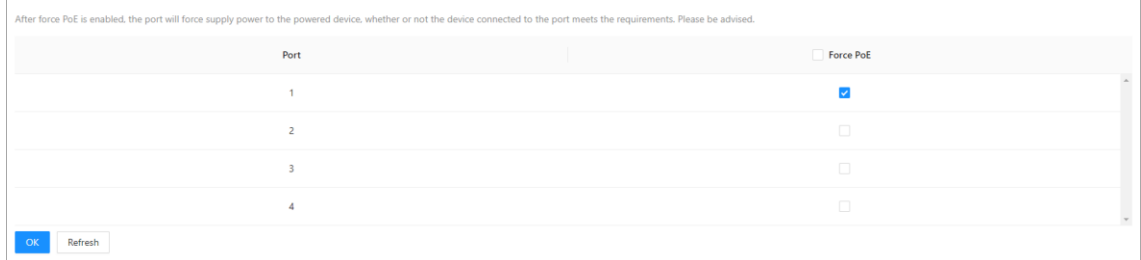

## <span id="page-32-0"></span>5.6 PoEウォッチドッグの設定 (PoE Watchdog)

PoEウォッチドッグを有効にすると、PDを監視してオンライン状態を維持し、60秒ごとにPDデバイスのステータスを確認できます。 データ送信がない場合、PoEポートは自動的に電源がオフになり、再起動します。

PoEとPoEウォッチドッグを同時に有効にすることはできません。

#### 手順

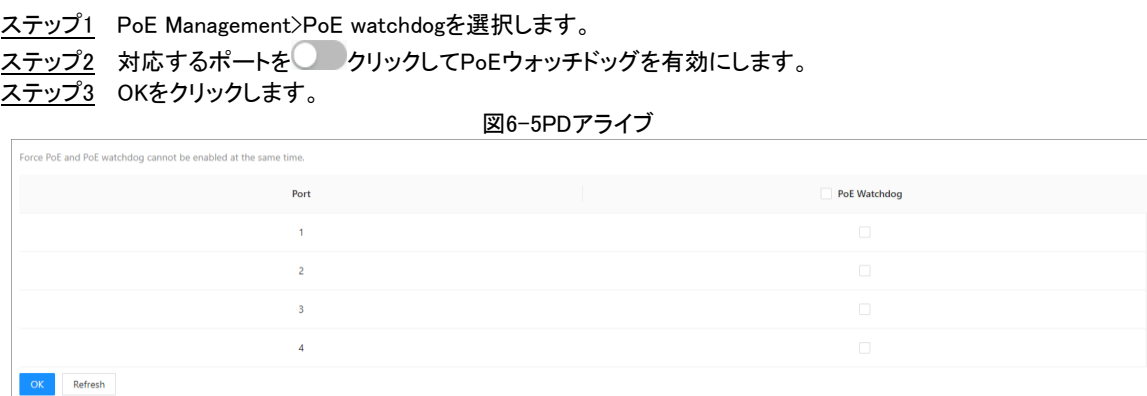

# 6 セキュリティ (Security)

## <span id="page-32-2"></span><span id="page-32-1"></span>6.1 HTTPSの設定 (HTTPS)

HTTPS(Hyper Text Transfer Protocol over Secure Socket Layer)は、Transport Layer Security(TLS)に基づくサービスエントリで す。HTTPSはWebサービス、ONVIFアクセスサービス、RTSPアクセスサービスを提供します。

### 手順

ステップ1 Security>HTTPSを選択します。 ステップ2HTTPSタブで、<br>
<br />
をクリックしてHTTPSを有効にします。 ステップ3(オプション)必要に応じて ■ をクリックしてTLS1.1を有効にし、OKをクリックします。  $\Box$ デフォルトでは、WebページはTLS1.2のみをサポートします。TLS1.1を使用する必要がある場合は、WebページでTLS1.1 を有効にする必要があります。TLS1.1はセキュリティ上のリスクがあることをお勧めします。予期しないリスクを避けるた

ステップ4デバイス証明書を選択します。 ステップ6 OKをクリックします。

めに、TLS1.1を無効にすることをお勧めします。

#### 図7-2HTTPSの設定

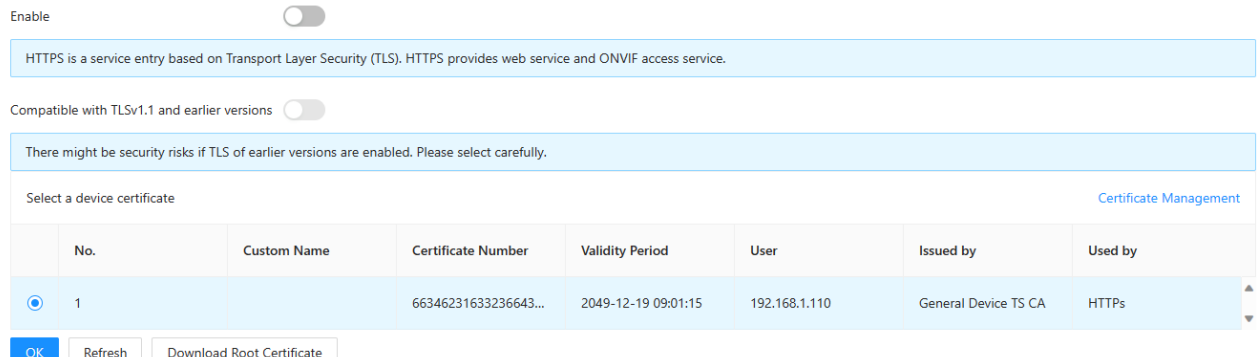

### <span id="page-33-1"></span><span id="page-33-0"></span>6.2 CA証明書の設定 (CA Certificate) 6.2.1 デバイス証明書のインストール (Device Certificate)

デバイス証明書は、デバイスの正当なステータスの証明です。例えば、ブラウザがHTTPS経由でデバイスを訪問している場合、 デバイス証明書を検証する必要があります。

手順

- ステップ1 security>CACertificate>DeviceCertificateを選択します。
- ステップ2 DeviceCertificate(デバイス証明書)タブで、Install Device Cretificate(デバイス証明書のインストール)を クリックします。
- ステップ3 必要に応じてインストールモードを選択します。

図7-3インストールモードの選択

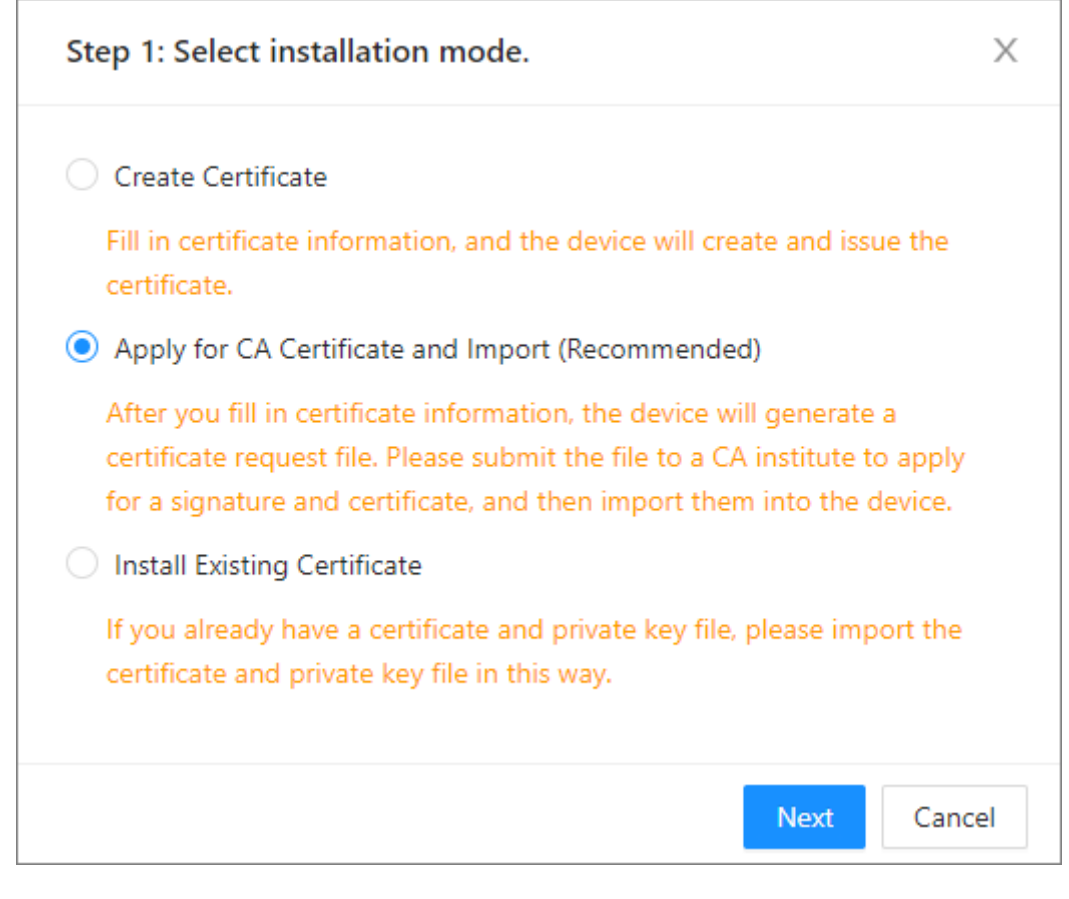

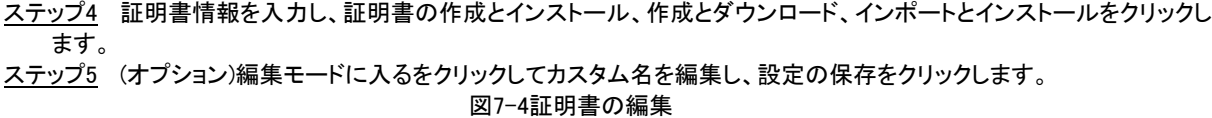

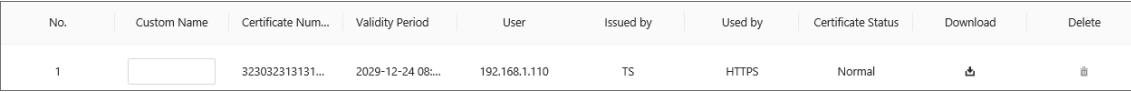

#### 関連操作

- ●証明書をダウンロードする■:をクリックします。
- ●証明書を削除する: ■をクリックします。

### <span id="page-34-0"></span>6.2.2 信頼できるCA証明書のインストール (Trusted CA Certificates)

信頼できるCA証明書は、ホストの合法的なステータスを検証するために使用されます。たとえば、802.1x認証用にスイッチCA証 明書をインストールする必要があります。

下位CA証明書のインストールのみをサポートします。

#### 手順

ステップ1 security>CACertificatesを選択します。

ステップ2Trusted CA Certificates(信頼済みCA証明書)タブで、Install Trusted Sertificate(信頼済み証明書のインストー ル)をクリックします。

ステップ3Browse(参照)をクリックし、OKをクリックします。

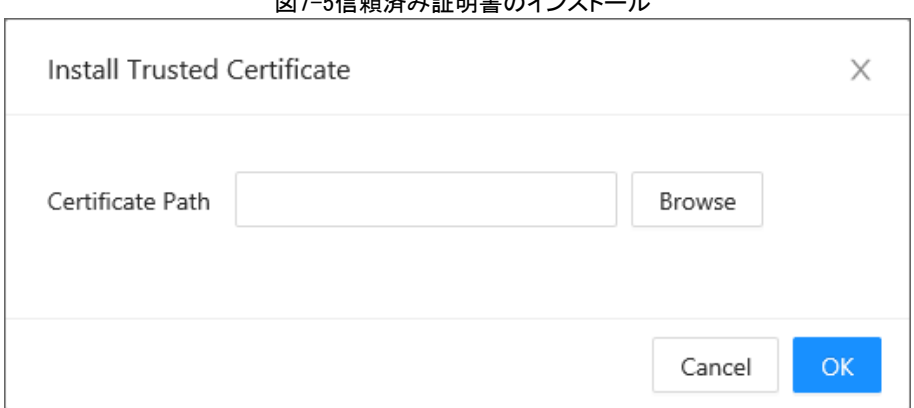

 $\overline{M}$ 7-5信柄技巧記事のインスト

ステップ4 (オプション)編集モードに入るをクリックしてカスタム名を編集し、設定の保存をクリックします。

#### 図7-6証明書の編集

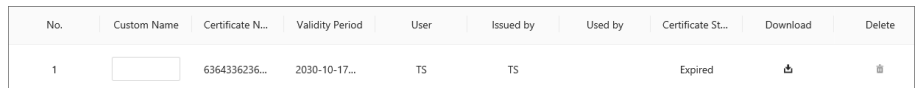

#### 関連操作

●証明書をダウンロードする: ■をクリックします。 ●証明書を削除する■:をクリックします。

### <span id="page-34-1"></span>6.3 攻撃防御の設定 (Attack Defense)

### <span id="page-34-2"></span>6.3.1 ファイアウォールの設定 (Firewall)

手順

ステップ1 security>AttackDefenseを選択します。 ステップ2 Firewall(ファイアウォール)タブで、All(すべて)を選択します。 すべての送信元ホストIP/MACがすべてのデバイスポートにアクセスできます。 Allowlist(許可リスト)をクリックし、IP/MACが次のリストにある送信元ホストのみがデバイスの対応するポートにアクセス できます。Add(追加)をクリックして、allowlistにホストを追加します。

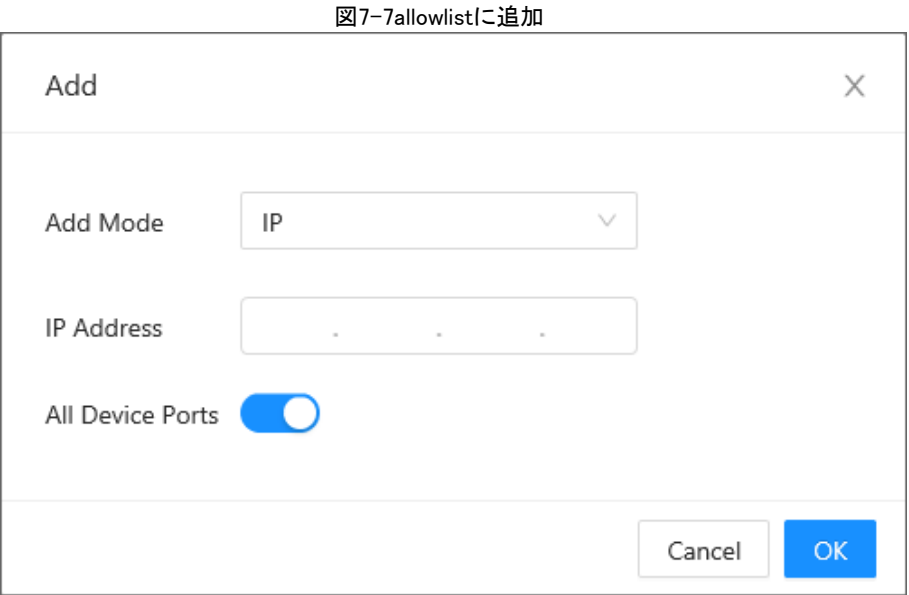

Blocklist(ブロックリスト)を選択すると、リストされているIPアドレス/MACの対応する送信元ホストが、ネットワーク接続によってデ バイスの対応するポートにアクセスできなくなります。追加をクリックして、ホストをブロックリストに追加します。

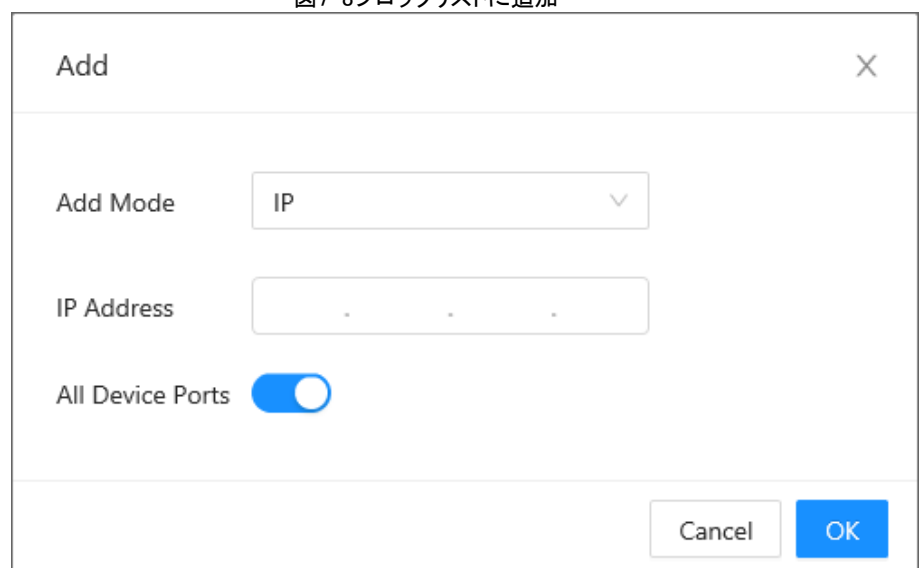

図7-8ブロックリストに追加

表7-1ファイアウォール

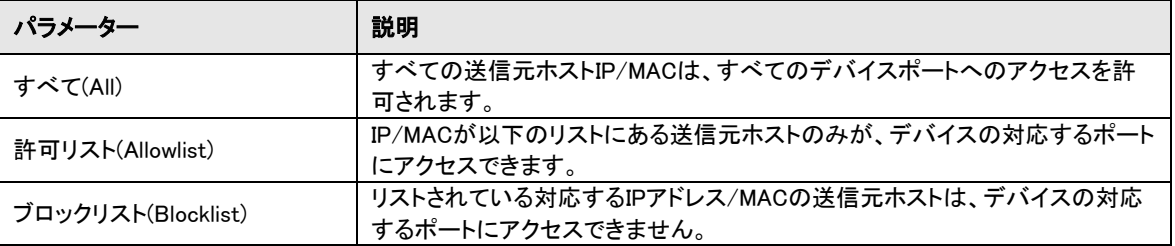

ステップ3 OKをクリックします。

### <span id="page-35-0"></span>6.3.2 DoS攻撃対策の設定 (Anti-Dos Attack)

### 手順

ステップ1 security>AttackDefenseを選択します。

ステップ2 Anti-DoS Attack(DoS攻撃対策)タブで きクリックし、必要に応じて異なる防御機能を有効にします。

#### ステップ3 保存をクリックします。

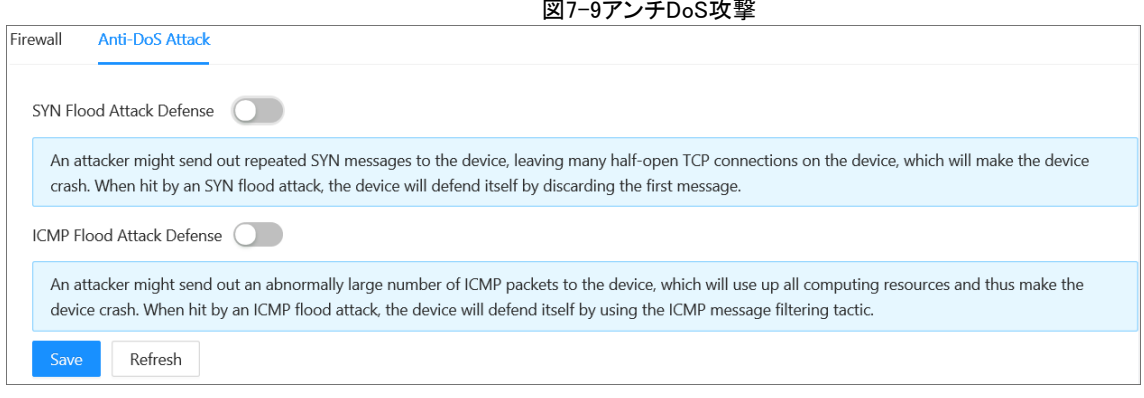

### <span id="page-36-0"></span>6.4 隔離ポートの設定 (Port Isolation)

隔離ポートとは、メッセージ間のレイヤ2の隔離を実現することです。隔離グループのポート間でレイヤ2データを隔離するには、隔 離グループにポートを追加するだけで済みます。隔離ポート機能は、より安全で柔軟なネットワーキングソリューションをユーザー に提供します。

#### 手順

- ステップ1 security>PortIsolationを選択します。
- ステップ2 Add(追加)をクリックします。
- ステップ3 IsolatedGroupNo.(分離グループ番号)とIsolated Member(分離メンバー)を選択し、OKをクリックします。

# 関連操作

図7-10隔離グループの追加

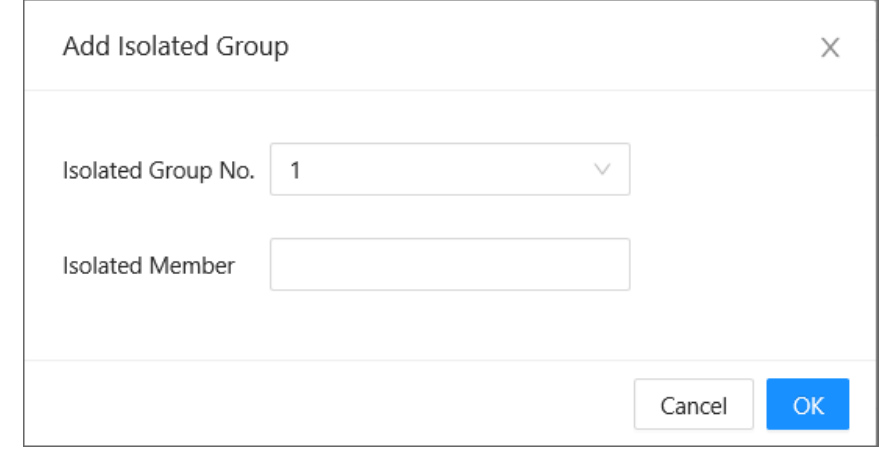

●分離グループの編集:クリック

●隔離グループのクリア:クリックロ

# <span id="page-36-2"></span><span id="page-36-1"></span>7 制御ポリシー (Control Policy) 7.1 ポートプライオリティの設定 (Port Priority)

デフォルトでは、音声VLANの802.1pプライオリティとDSCPプライオリティは、それぞれ6と46です。さまざまな音声サービスのプラ イオリティを計画するために、802.1pプライオリティとDSCPプライオリティを動的に設定できます。

●802.1pプライオリティは、各802.1Q VLANフレームの3ビットPRIフィールドの値によって示されます。このフィールドは、スイッチン グデバイスが輻輳したときのデータパケットの送信優先順位を決定します。

●DSCP値は、IPv4パケットヘッダーのType of Service(ToS)フィールドの6ビットによって示されます。DSCPは、DiffServのシグナ

リングとして、IPネットワーク上のQoS保証に使用されます。ネットワークゲートウェイ上のトラフィックコントローラは、6ビットによっ て伝送される情報に基づいてアクションを実行します。

#### 手順

ステップ1 ControlPolicy>PortPriorityを選択します。 ステップ2 優先順位と信頼モードから選択します。

<u>●■信頼モードには、802.1P、DSCP、およびDSCP&802.1Pの4種類のUntrustが含まれます。</u>

ステップ3 OKをクリックします。

図8-1ポートプライオリティの設定 Port **Trust Mode**  $\,$  0  $\,$  $\vert \vee \vert$ Untrust  $\,$  0  $\,$  $\sim$ Untrust  $\overline{c}$  $\,$  0  $\,$  $\sim$ Untrust  $\propto$  $\overline{0}$ Untrust  $\propto$  $\,$  0  $\,$ Untrust  $\overline{5}$  $\begin{array}{|c|c|c|}\hline \begin{array}{ccc} \bullet & \bullet & \end{array} & \circ \begin{array}{c} \bullet & \end{array} & \\\hline \begin{array}{ccc} \bullet & \bullet & \end{array} & \end{array}$ Untrust Untrust  $Refresh$ 

# <span id="page-37-0"></span>7.2 プライオリティマッピングテーブルの設定 (Priority Mapping Table)

#### 手順

ステップ1 ControlPolicy >PriorityMappingTableを選択します。 ステップ2 DSCP>localPriorityまたは「802.1p」>「ローカル優先度」の順に選択します。 ステップ3 出力値を選択します。

しし人力値と出力値はモードによって異なります。

ステップ4 OKをクリックします。

図8-2優先度マッピング

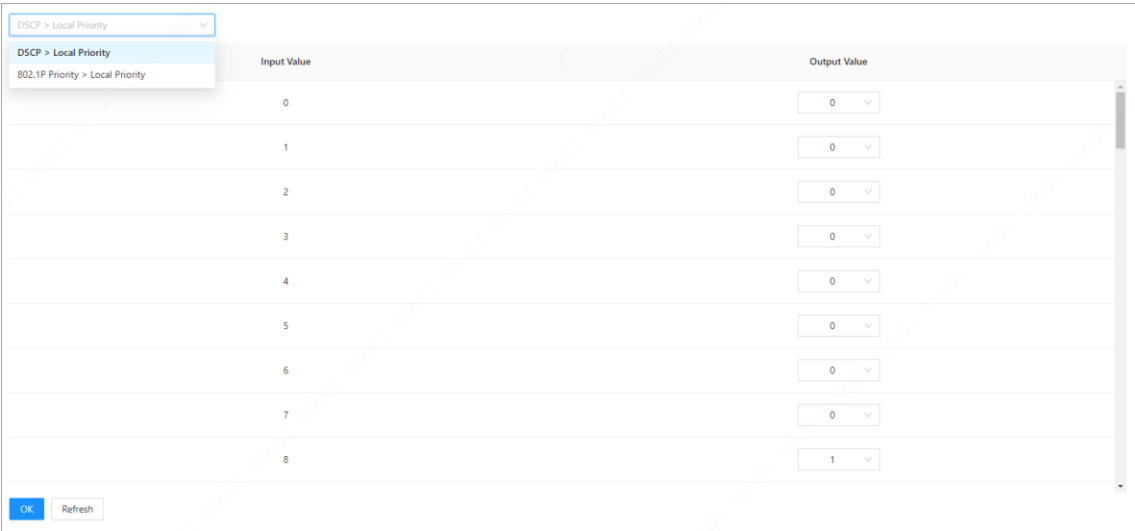

# <span id="page-38-0"></span>7.3 キュースケジューリングの設定 (Queue Scheduling)

●PQ:プライオリティキューイング。PQは、パケットを優先度の高い順にスケジュールします。優先度の低いキュー内のパケット は、優先度の高いキュー内のすべてのパケットがスケジュールされた後でのみスケジュールできます。 ●WRR:Weighted Round Robin.WRRスケジューリングでは、デバイスはキューの重みに基づいてポーリング方式でパケットをキュ ーにスケジューリングします。1ラウンドのスケジューリングの後、すべてのキューの重みは1減少します。重みが0に減ったキュー はスケジュールできません。

#### 手順

ステップ1 ControlPolicy >QueueSchedulingを選択します。 ステップ2 キューアルゴリズムから選択します。 WRRモードでは、優先キューの重み比率はQue0:Queo1:Queue2:Queue3=1:2:4:8です。

#### ステップ3 OKをクリックします。

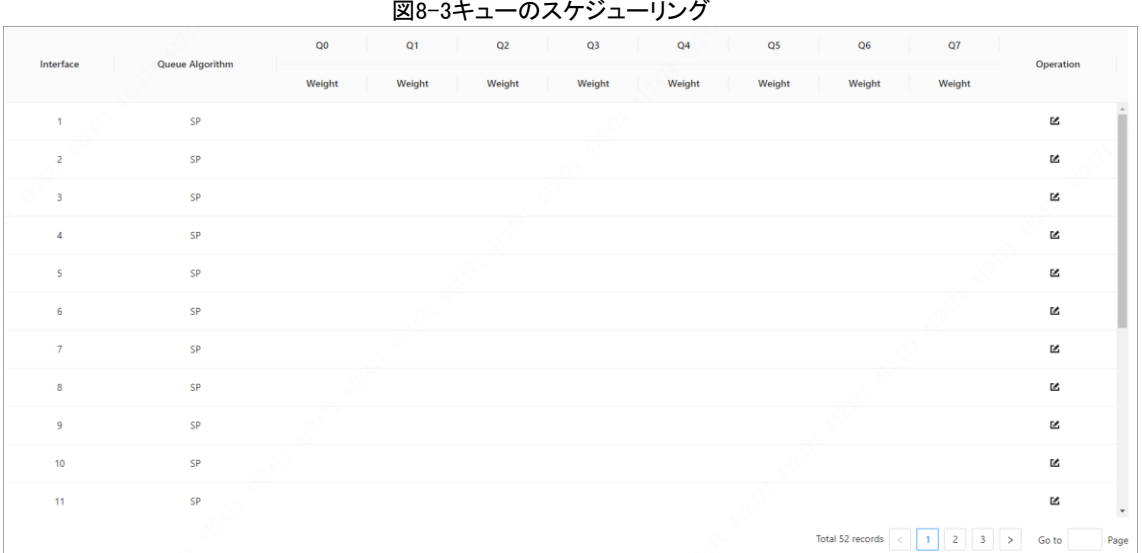

## <span id="page-38-1"></span>7.4 ポート速度制限の設定 (Port Speed Limit)

### 手順

ステップ1 ControlPolicy >PortSpeedLimitを選択します。 ステップ2 追加をクリックします。

図8-4ポート速度制限の追加

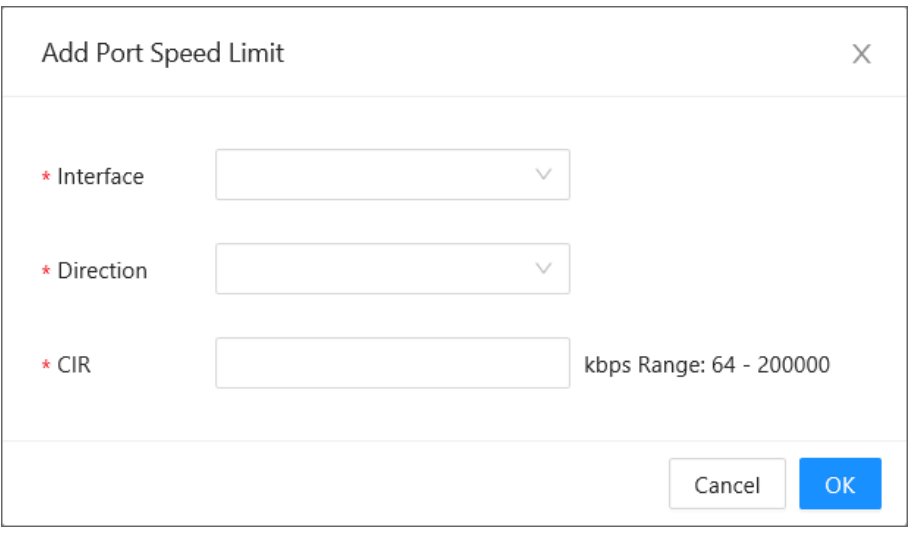

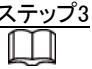

<u>ップ3</u> Interface、Direction、CIRを入力します。

●Directionの値には、InとOutがあります。 ●CIRの入カルール:16~1000000の範囲。16の整数倍である必要があります。

ステップ4 OKをクリックします。

### <span id="page-39-0"></span>7.5 ストーム制御の設定 (Storm Control)

ネットワーク上のブロードキャストフレームは連続的に転送され、これは適切な通信に影響を与え、ネットワーク性能を大きく低下 させる。ストーム制御は、ポートのブロードキャストフローを制限し、フローが指定されたしきい値を超えるとブロードキャストフレー ムを破棄できます。これにより、ブロードキャストストームのリスクを低減し、ネットワークの適切な動作を保証できます。

#### 手順

- ステップ1 ControlPolicy >StormControlを選択します。
- ステップ2 追加をクリックします。

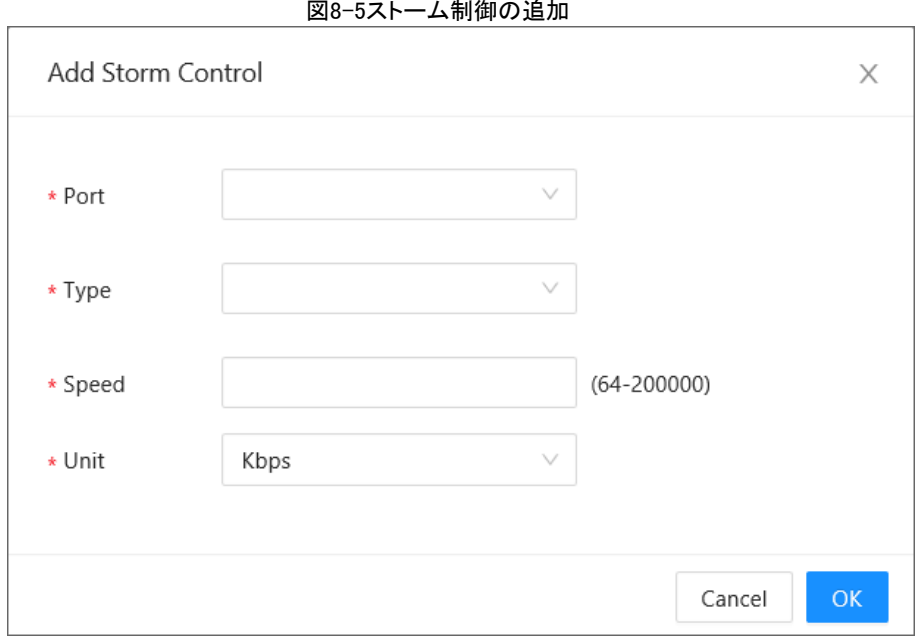

ステップ3 ポート、タイプ、速度を入力します。 ステップ4 OKをクリックします。

# 8 認証 (Authentication)

### <span id="page-39-2"></span><span id="page-39-1"></span>8.1 802.1xの設定 (802.1x)

802.1Xは、組織がユーザのIDを認証し、ネットワークへのアクセスを許可するときに、ネットワークアクセス用のポートを開くネット ワーク認証プロトコルです。

手順

ステップ1 有効の横にある きクリックして、NAS(ネットワーク接続ストレージ)を有効にします。 ステップ2 ポートステータスから選択します。

### M

ステータスには、Auto、Force unAuthorized、Force Authorizedがあります。

図9-1802.1xの設定

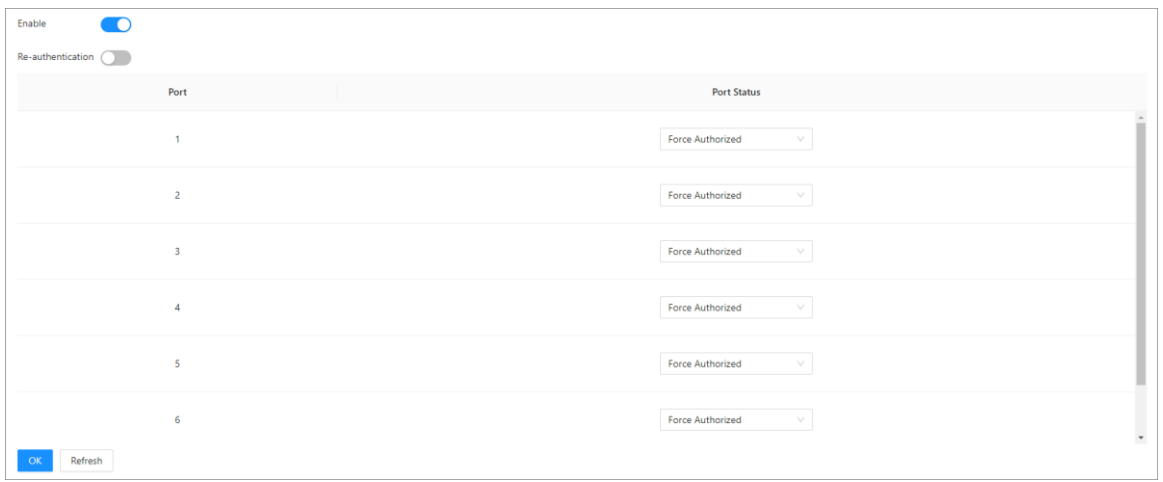

表9-1802.1xの説明

| パラメーター                          | 説明                                                                                    |
|---------------------------------|---------------------------------------------------------------------------------------|
| 自動(auto)                        | ポートは、認証結果に従ってステータスを自動的に設定します。                                                         |
| 強制的に未認可<br>(Force unAuthorized) | ポートは常に無許可ステータスになり、ユーザーは認証を許可されま<br>せん。<br>デバイスは、このポートを介してアクセスするユーザに認証サービス<br>を提供しません。 |
| 強制認証(Force Authorized)          | ポートは常に許可ステータスであり、ユーザは認証なしでネットワークリソース<br>にアクセスできます。                                    |

ステップ3 OKをクリックします。

### <span id="page-40-0"></span>8.2 RADIUSの設定 (RADIUS)

RADIUS(Remote Authentication Dial-In User Service)は、AAA(Authentication,Authorization and Accounting)を実現するための 一般的なプロトコルです。RADIUSは分散・C/S構築の情報対話プロトコルです。不正な訪問からネットワークを保護できます。こ れは、リモートアクセスを許可しますが、より高いセキュリティを要求するネットワークで使用されます。RADIUSパケットフォーマット とメッセージ送信メカニズムを定義します。これは、RADIUSパケットをカプセル化するために、トランスポート層プロトコルとして UDPを使用することを規定します。

当初、RADIUSはダイアルアップユーザーのみのAAAプロトコルです。ユーザアクセスの開発により、RADIUSはイーサネットアクセ スやADSLアクセスを含む様々なアクセスに適応します。認証と認可を通じてサーバにアクセスし、アカウンティングを通じてネット ワークソースの使用状況を記録します。

#### 手順

ステップ1 Authentication >RADIUSを選択します。 ステップ2 Add(追加)をクリックします。 ステップ3 IPアドレス、ポート、キーを設定します。 ステップ4 OKをクリックします。

図9-2RADIUS

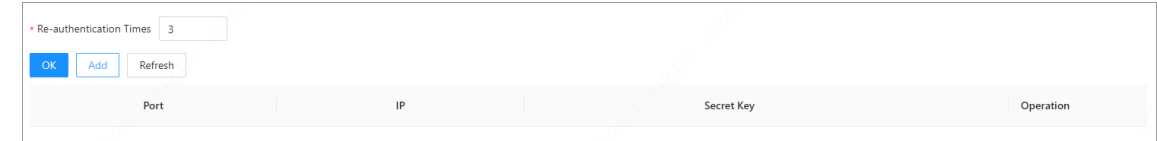

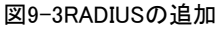

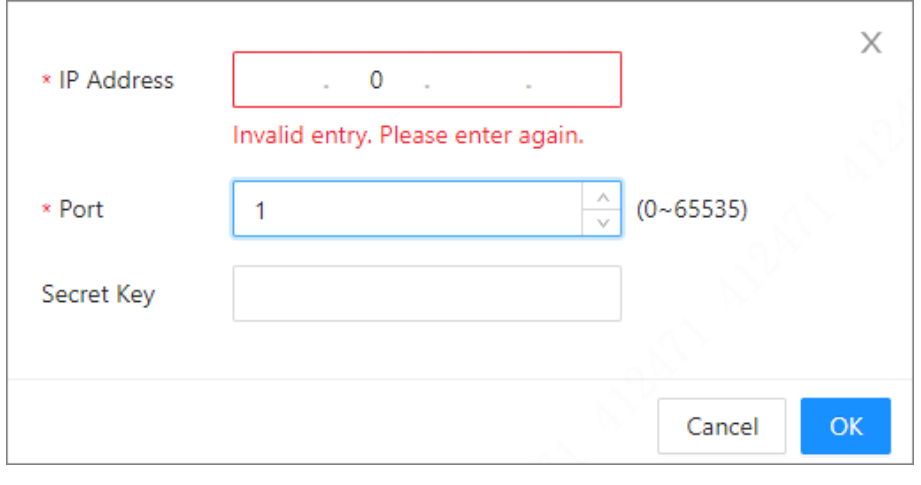